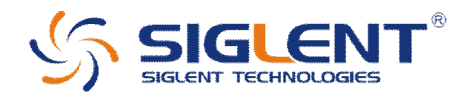

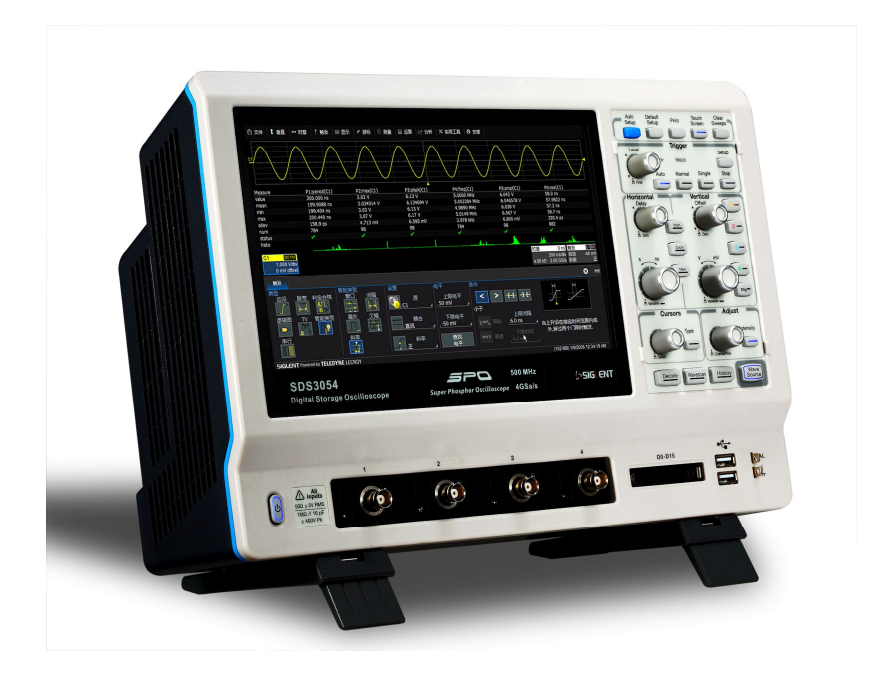

# 用户手册 **SDS3000** 数字示波器

UM01030-C01A

# **SIGLENT**

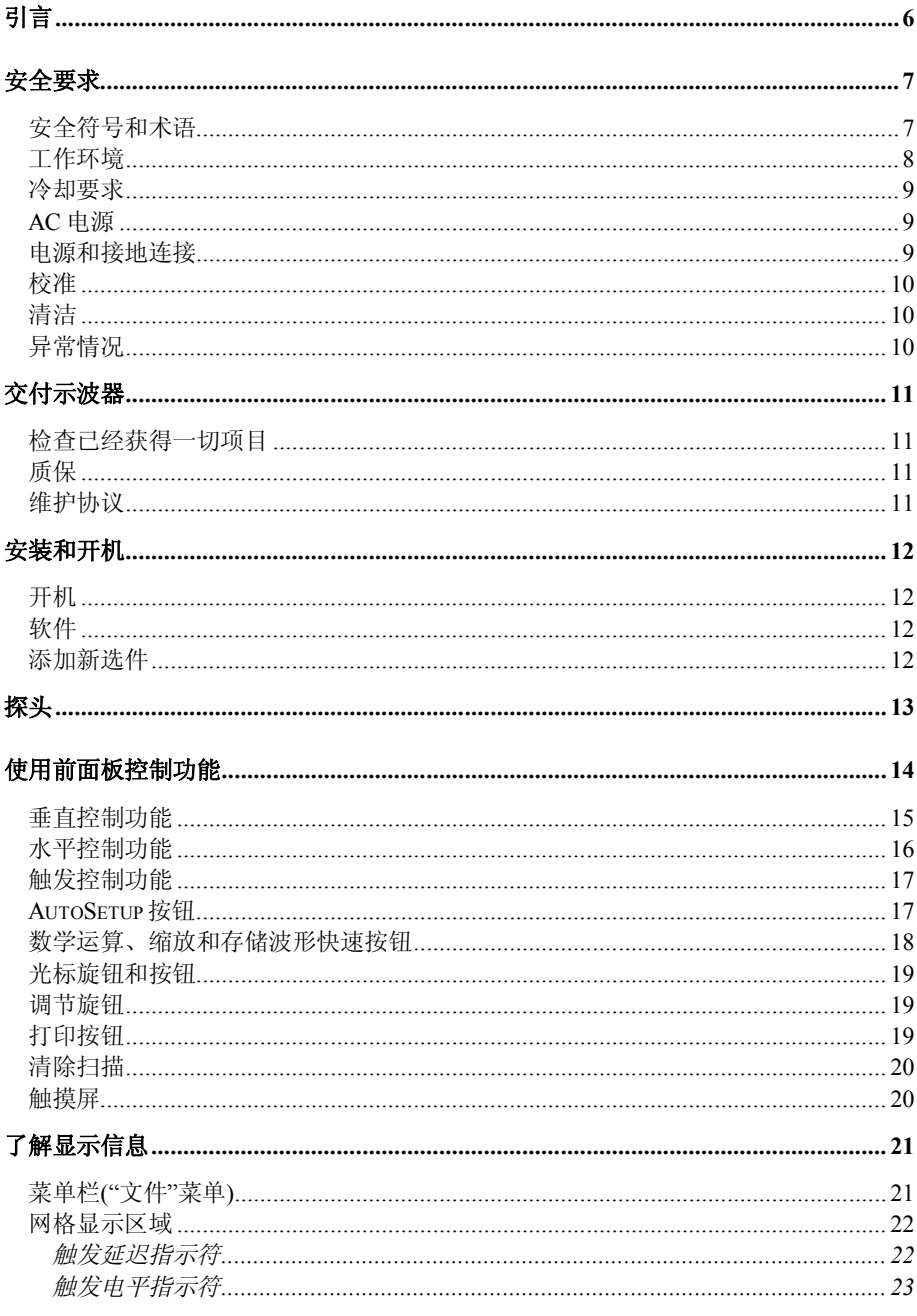

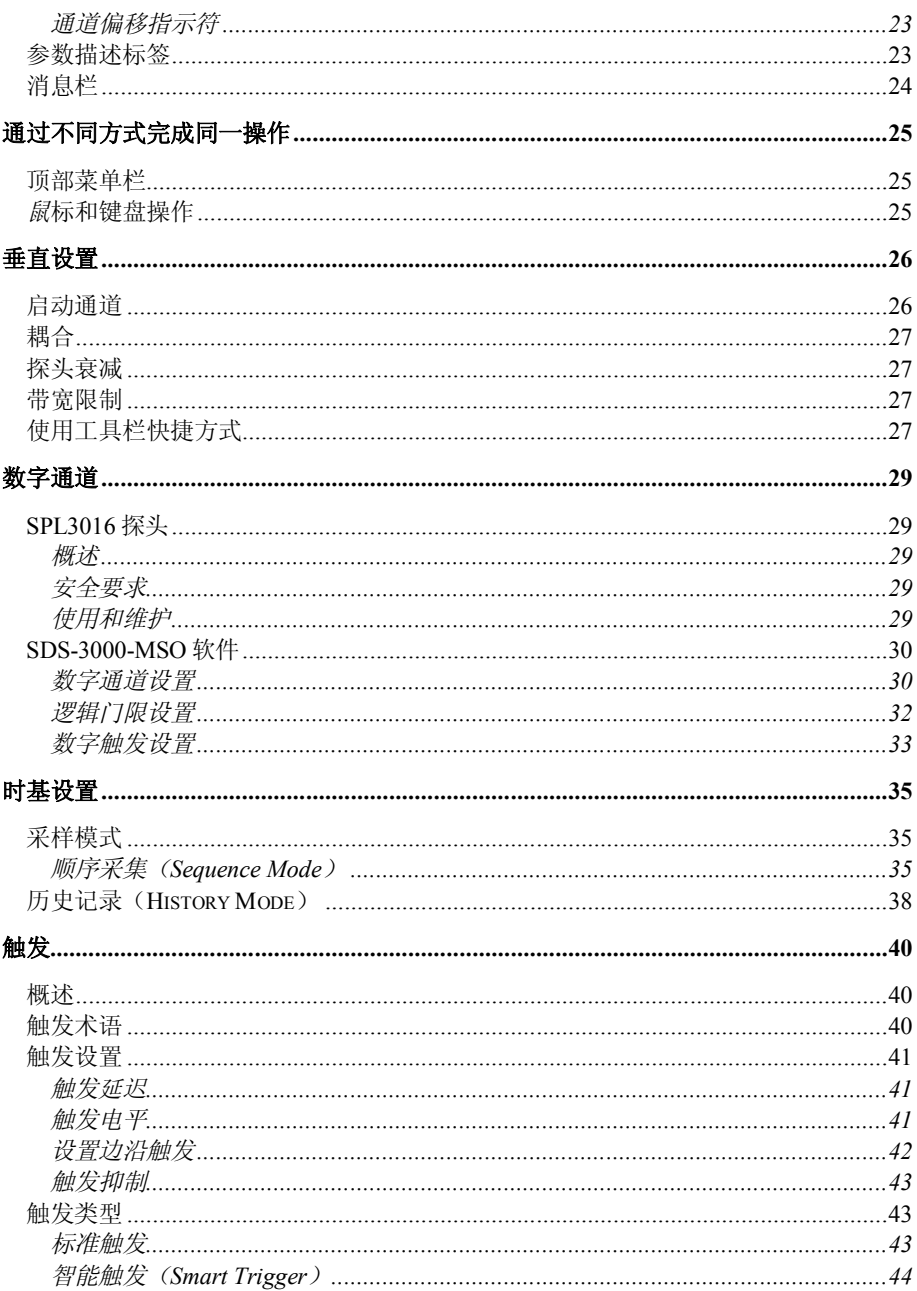

# **SIGLENT**

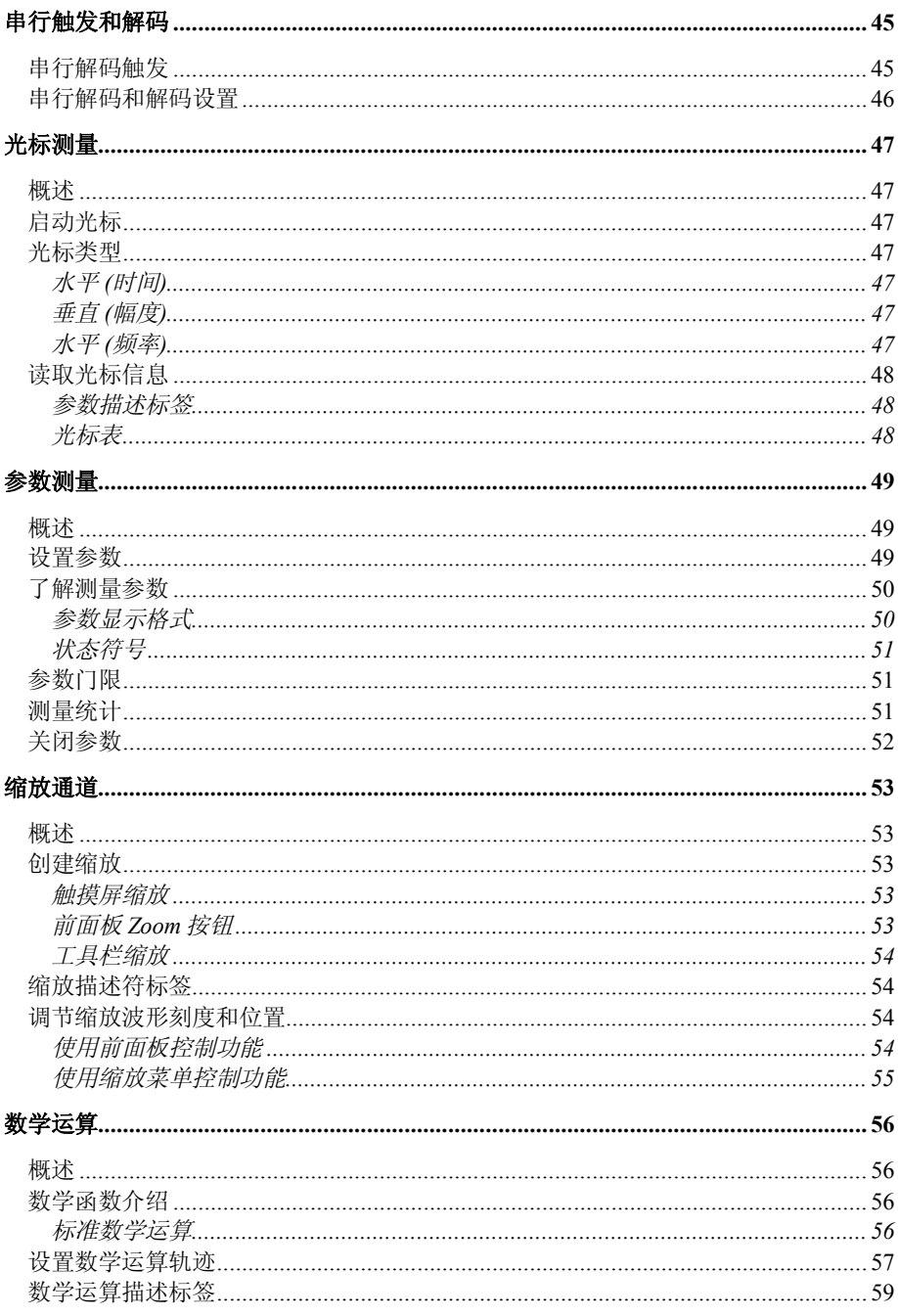

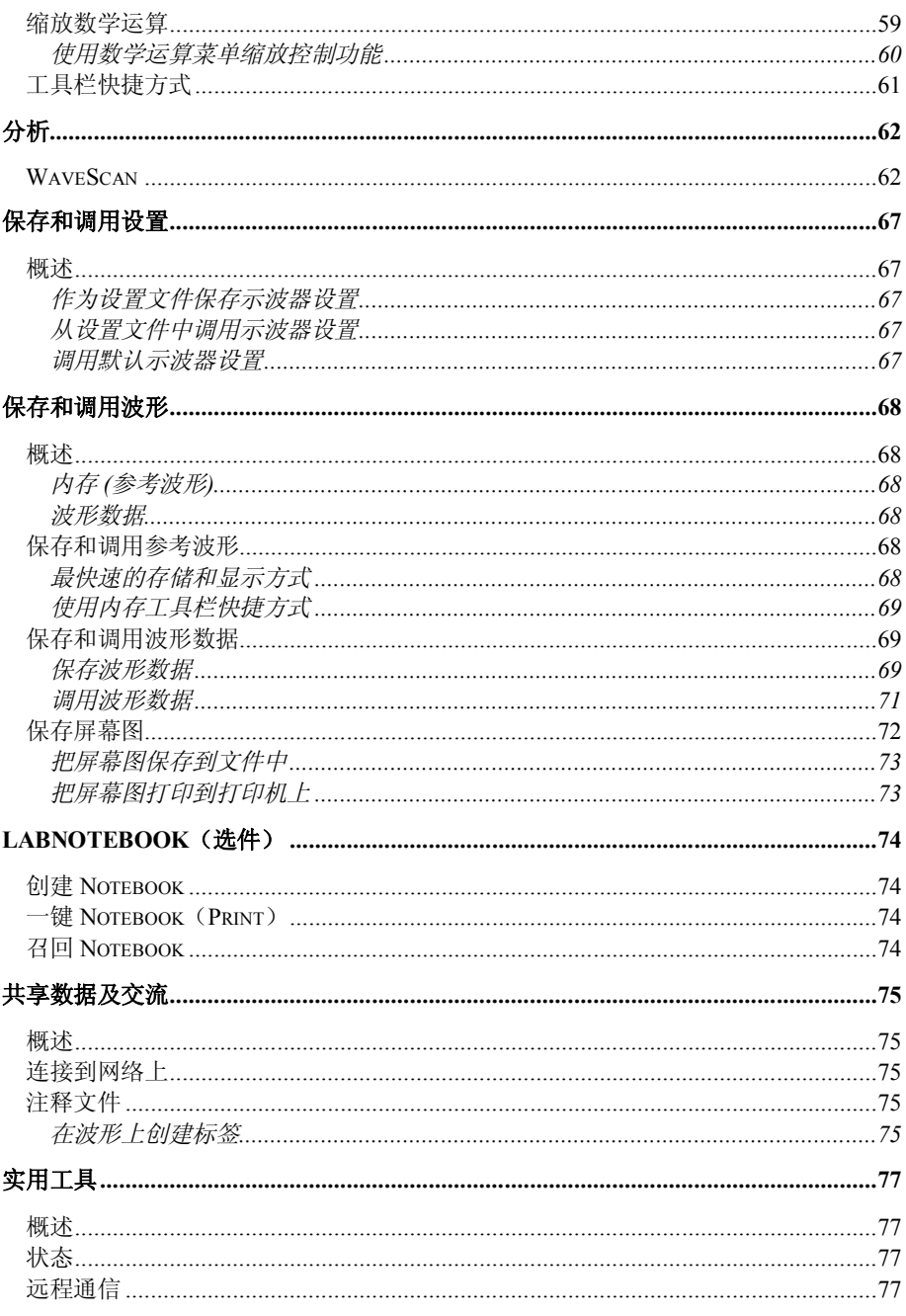

# **SIGLENT**

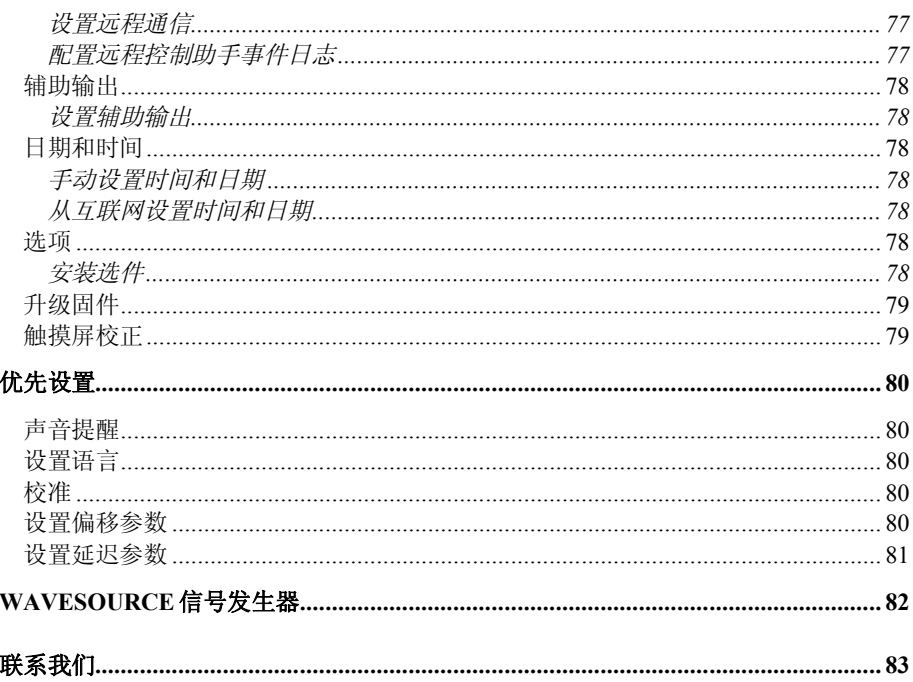

# 引言

本用户手册包括与 SDS3000 系列示波器有关的重要的安全和安装信息,并包括示 波器基本操作使用的简单操作程序。

可以把用户界面变成中文之外的英语。为此, 在顶部菜单中选择<mark>实用工具</mark>, 然后 选择优先设置。在这个菜单中可以设置语言选项。

### 安全要求

本节包含着在相应安全条件下保持仪器运行必须遵守的信息和警告。除本节中指明 的安全注意事项外,您还必须遵守公认的安全程序。

### 安全符号和术语

当仪器的前面板或后面板上或本手册中出现下述符号或术语时,它们表示在安全方 面要特别注意。

这个符号用于需要小心的地方。参阅附带信息或文件,以防止造成 人身伤害或损坏仪器。

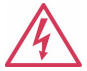

这个符号警示可能存在电击危险。

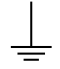

这个符号用来表示测量接地连接。

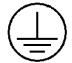

这个符号用来表示安全接地连接。

这个符号表明开关是一个启动/待机开关。按一下开关,示波器的状 てい 态会在工作状态和待机状态之间切换。这个开关不能断开设备电 源。为使示波器完全断电, 在示波器处于待机状态后, 必须从 AC 插座中拔下电源线。

这个符号用来表示"交流"。

小心 "小心"符号表示潜在危险。它要求遵守某个程序、惯例或条件, 如果没有遵守这个程序、惯例或条件,可能会损坏设备。如果标明 小心,那么只有在完全了解和满足条件时才能继续操作。

**警告** "警告"符号表示潜在危险。它要求遵守某个程序、惯例或条件, 如果没有遵守这个程序、惯例或条件,可能会造成人身伤害或死 亡。如果标明警告,那么只有在完全了解和满足条件时才能继续操

作。

**CAT I** EN 61010-1 安全标准规定的安装(过压)类别等级,适用于示波器前 面板测量端子。CAT I 级端子只能连接到采取措施、把瞬时电压限 定在相应水平的源电路上。

### 工作环境

本仪器用于室内,应在干净干燥的环境中操作,环境温度范围为 0 °C - 50 °C。

注**:** 在评估环境温度时应考虑阳光直射、电暖炉和其它热源。 警告

不得在爆炸性、多尘或潮湿的空气中操作示波器。

经检验,本仪器设计符合 EN 61010-1 安全标准, 拥有下述限制: 安装(过压)类别:二类(市电连接器) 和一类(测量端子) 污染程度:2 类 保护等级:一级

#### 注**:**

安装(过压)类别 II 是指本地配电电平,其适用于连接到市电(交流电源)的设备。

安装(过压)类别 I 是指信号电平,其适用于连接到源电路中的设备测量端子,其中已经采取措施, 把瞬时电压限定在相应的低水平。

污染程度 2 是指只发生干燥非传导污染的工作环境。有时候必须预计到浓缩引起的临时传导率。

保护等级 1 指接地设备,它通过基本绝缘及通过连接到大楼配线中的保护接地导线,来防止发生 电击。

### 小心

要防止示波器触摸显示屏过多地受到外部物体撞击。

#### 小心

小心

不要超过规定的前面板端子(CH1, CH2, CH3, CH4, EXT)最大电 压。详情请参见技术数据。

在连接到电源上时,不要连接或断开探头或试线。

### 冷却要求

本仪器依靠强制通风冷却,具有内置风扇和通风口。必须特别注意,避免限制示波 器每侧通孔(风扇孔)周围的空气流动。为保证充分通风,在仪器两侧、前面和后面至少 要留出 15 厘米(6 英寸)的间隙。

不要堵住位于示波器侧和后面的通风孔。

小心

小心

不要让任何外部物体通过通风孔等进入示波器。

#### **AC** 电源

本仪器使用 50/60 Hz (+/-5%)的单相 100 - 240 Vms (+/-10%)交流电源运行,或使用 400 Hz (+/-5%)的单相 100 - 120 Vms (+/-10%)交流电源运行。

它不要求手动选择电压,因为本仪器自动适应线路电压。

根据安装的配件(前面板探头, PC 端口插件等),本仪器可以吸收最高 150 W (150 VA) 的功率。

#### 注**:**

本仪器在下述范围内自动适应交流线输入:

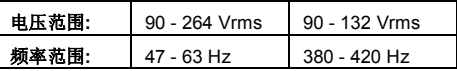

### 电源和接地连接

本仪器带有一套地线, 其中包含一个模制三端子极化插头和一个标准 IEC320 (C13 型) 连接器,用于线路电压和安全接地连接。AC 入口接地端子直接连接到仪器框上。为充 分防止电击危险,电源线插头必须插入配套的包含安全接地触点的 AC 插座中。本仪器 只应使用指定的、经过认证可以在本国使用的电源线。

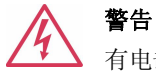

有电击危险!

DSO 内部或外部的保护导线中断, 或断开安全接地端子, 都会产 生触电危险。

严格禁止故意断开保护导线或安全端子。

小心

示波器所在位置应能够简便接触插座-出口。为使示波器完全断电, 应从 AC 插座中扰 下仪器电源线。

当示波器在较长时间内不使用时,建议从 AC 插座中拔下电源线。

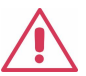

前面板端子(CH1, CH2, CH3, CH4, EXT)外壳连接到仪器机箱上, 进而连接到安全接地上。

# 校准

推荐校准周期是一年。只应由具有相应资质的人员进行校准。

### 清洁

只应使用柔软的湿布,清洁仪器表面。不得使用化学物质或腐蚀性元素。在任何情况 下, 不得使潮气渗入仪器。为避免电击, 在清洁前应从 AC 插座中拔下电源线。

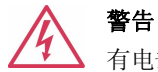

有电击危险!

内部没有操作人员可以使用的部件。不要拆下保护盖。 必须由具有相应资质的人员进行保养。

# 异常情况

只应在制造商指定的用途中使用本仪器。

在仪器表现出看得见的损坏或受到严重的运输压力时,示波器保护可能会损坏。 如果怀疑保护受到损坏,断开电源线,防止示波器上发生非预计的操作。 为正确使用示波器,应认真阅读所有说明和标记。

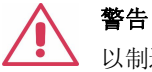

以制造商没有指明的方式使用示波器,可能会损坏示波器的安全保 护。本仪器和相关配件不应直接连接到人体上,或用于患者监护。

# 交付示波器

### 检查已经获得一切项目

首先,检验装箱清单上列明的所有项目都已经交付。如有遗漏或损坏,请及时与鼎阳客 户服务中心或全国经销商联系。如果在发生遗漏或损坏时您未能立即与我们联系,我们 将不能负责更换。

### 质保

示波器从发货之日起、在正常使用和操作时拥有为期三年的质保(增加探头模块保修 1 年)。SIGLENT 可以维修或选择更换在保修期内退回授权服务中心的任何产品。但为 此,我们必须先检查产品,确定缺陷是由工艺或材料引起的,而不是由于滥用、疏忽、 事故、异常条件或操作引起的。

SIGLENT 对下述情况导致的任何缺陷、损失或故障概不负责:

a) 由 SIGLENT 授权之外的人员进行维修或安装;

b) 连接不兼容的设备,且连接不当;

c) 使用非 SIGLENT 供应商导致的任何损坏或故障。此外,如果产品已经被改动或集 成、且这些改动或集成提高了示波器维护任务的时间或难度,那么 SIGLENT 将不负责 维护改动或集成的示波器产品。所有备件和更换部件及维护均有 90 天的质保期。

示波器的软件已经经过全面测试,视为功能正常。然而,软件提供时没有任何类型的涵 盖详细性能的保证。非 SIGLENT 制造的产品仅由原始设备制造商提供质保。

### 维护协议

我们以维护协议为准提供各种服务。我们提供延长保修,您可以在三年保修期过后制订 维护费用预算。我们通过专门的补充支持协议提供安装、培训、增强和现场维修及其它 服务。详情请咨询 SIGLENT 客户服务中心或全国经销商。

# 安装和开机

# 开机

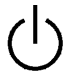

按示波器前面左下方的电源开关,可以开关机。

# 软件

可以采取下述步骤确定示波器的软件和硬件配置:

- 1. 在工具栏中,选择实用工具
- 2. 选择实用工具设置
- 3. 在对话框区域中,选择状况。

### 添加新选件

为添加软件选件,需要一个代码启动这个选件。详细请见<mark>选项</mark> 章节。

# 探头

与 SDS3000 示波器一起提供的 SP3050A/SP3025A 探头已经根据 SDS3000 示波器的 输入阻抗进行校准。如果在 SDS3000 示波器中使用其它无源探头,一定要在使用探头 进行信号测量前,使用 CAL 端子上提供的 1 kHz 方波信号补偿探头。

SIGLENT 为 SDS3000 系列示波器提供两种标配的无源探头。如需技术数据和订货信 息,请访问网址:www.siglent.com。

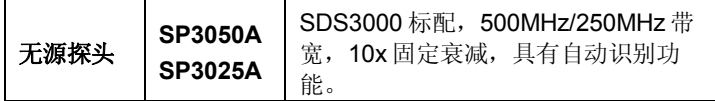

#### 探头补偿

必须补偿无源探头,以使过冲平坦化。这通过探头连接器端的微调器实现。

1. 把 SP3050A 探头的连接器端连接到任意通道上。

2. 把探头端连接到示波器正面的 CAL 输出连接器上。

3. 调节探头连接器端的微调电位,直到方波尽可能平坦。

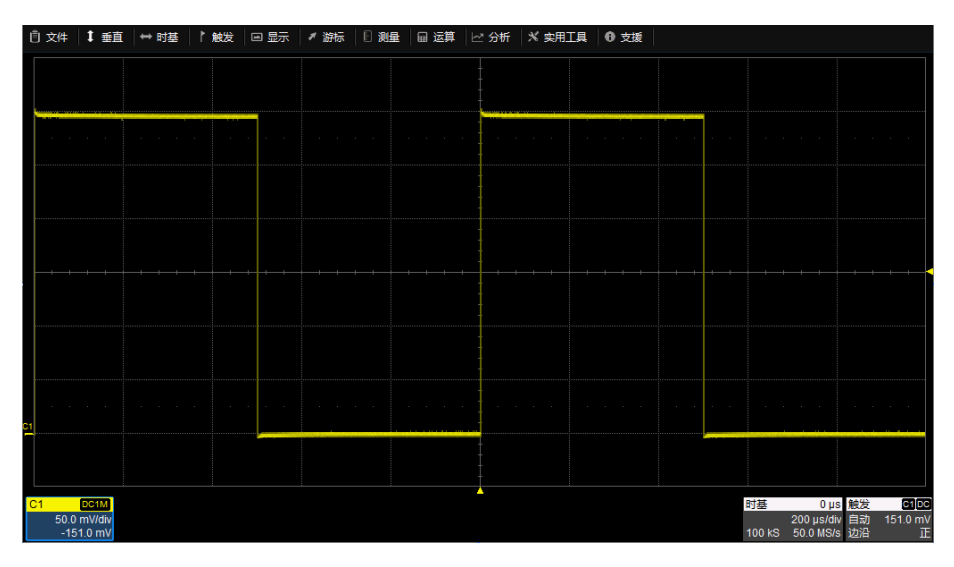

使用前面板控制功能

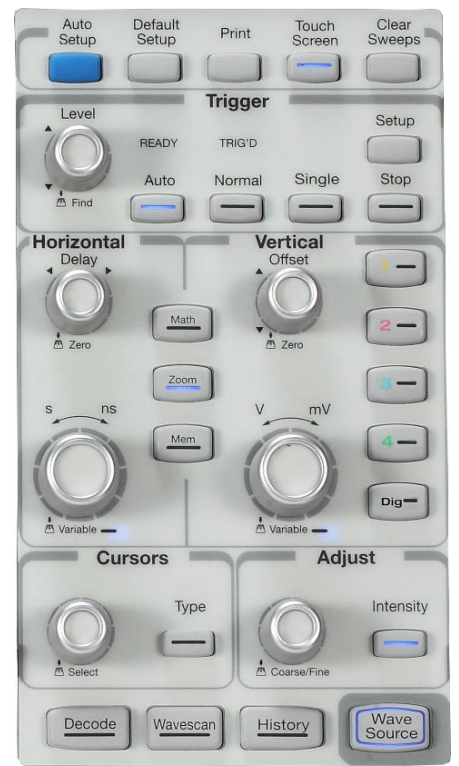

SDS3000 系列示波器的前面板设计成不必打开软件菜单、即可操作基本示波器功能。 使用 Horizontal 和 Vertical 控制功能的方式与任何其它示波器相同。下面介绍了各种控 制功能。

### 垂直控制功能

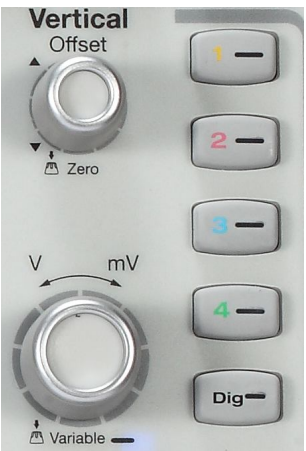

垂直控制适用于每个通道。点亮的通道按钮表明该通道的控制功能激活。

- 启动通道,只需按该通道按钮即可。
- 激活通道,只需再按一下通道按钮即可。
- 关闭通道,按通道按钮使其激活,然后再按一下关闭通道。

在通道激活时,会出现其描述符标签。

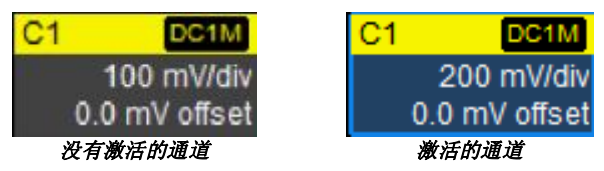

在通道关闭时,通道序列中的下一个通道变成活动通道。

如果通道按钮不点亮,那么表明没有启动任何通道,或激活了 Math、Zoom 或 Memory 轨迹。在这种情况下,垂直位置和档位旋钮调节 Math、Zoom 或 Memory (Reference Waveform)轨迹的垂直位置和垂直档位。

# 水平控制功能

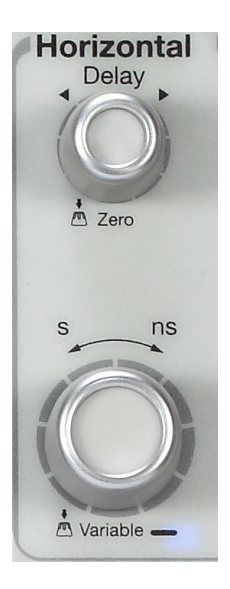

使用前面板 **Horizontal** 控制功能设置时基。

### 采集模式

SDS3000 系列示波器可以在实时模式 (高达 4 GS/s)、等效模式(RIS, 高达 50 GS/s)或 滚动模式(高达 10 MS/s)下采集信号。

在某些非常高的时基下(100mS/div),建议示波器采用滚动工作模式,以便长采集时 间不会延迟在屏幕上显示信号。

# 触发控制功能

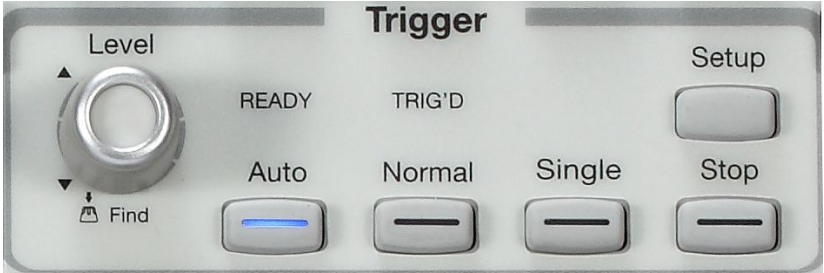

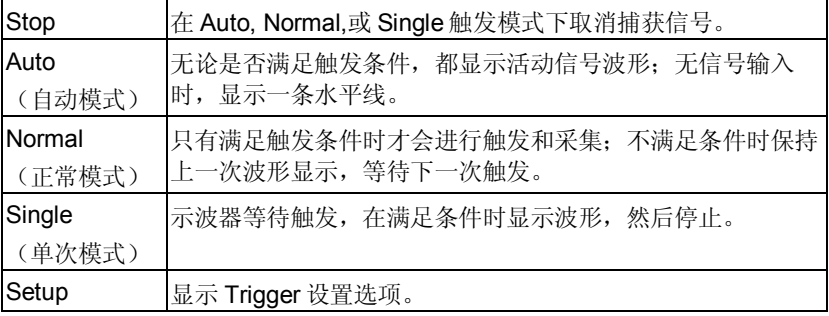

# **AutoSetup** 按钮

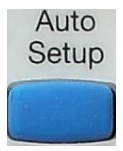

自动设置时基、触发和垂直档位,显示各种重复的信号。 也可以通过顶部菜单栏执行时基 **->** 自动设置

### 数学运算、缩放和存储波形快速按钮

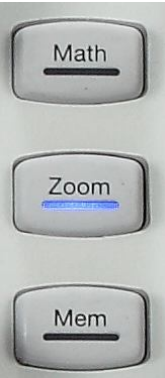

**Math** – 按一下启动数学运算,显示 Math Setup 菜单。再按一下关闭菜单。

**Zoom** – 按一下显示的所有通道的缩放图,再按一下解除缩放。

**Mem** – 按一下启动参考波形,显示参考波形设置菜单,再按一下关闭参考波形功能。

### 光标旋钮和按钮

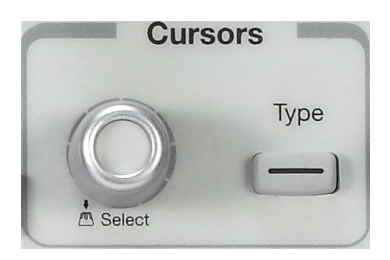

- 旋钮 旋转调节光标位置。如果光标关闭,旋转会启动光标。按下旋钮选择不同 的光标线。
- Type 按钮 按 Type 按钮一下会把光标启动到水平 **(**时间**)** 测量,再按一下变成水 平 **+**垂直测量,按第三次变成垂直**(**幅度**)**测量,再按一下关闭光标。

调节旋钮

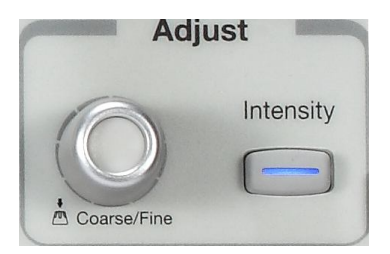

在打开一个菜单,当参数设置区高亮显示时,可以调节旋进行参数设置。 按下旋钮,在粗调和精调之间切换。 当"Intensity"点亮时,调节旋钮可以调节波形亮度。

#### 打印按钮

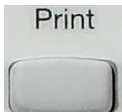

把显示的屏幕打印到文件和打印机中;或作为电子邮件附件发送。在实用工具设置 > 硬拷贝对话框中选择设置。

### 清除扫描

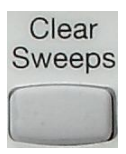

清除多个扫描(采集)中的数据,包括:余辉显示、参数(测量) 统计和平均后的波形。

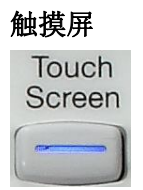

触摸屏带灯的按钮表明示波器触摸屏是否正在工作。如果这个按钮亮,则表明触摸屏工 作。如果这个按钮没亮,则表明触摸屏关闭。这个按钮在这两种状态之间切换。

# 了解显示信息

SDS3000 示波器显示屏包含与 Vertical (通道)、Horizontal (时基)和 Trigger (触发)控制 功能的当前设置有关的重要信息。此外,有许多快捷方式,可以使用显示器触摸屏功 能,迅速获得信息或打开菜单。

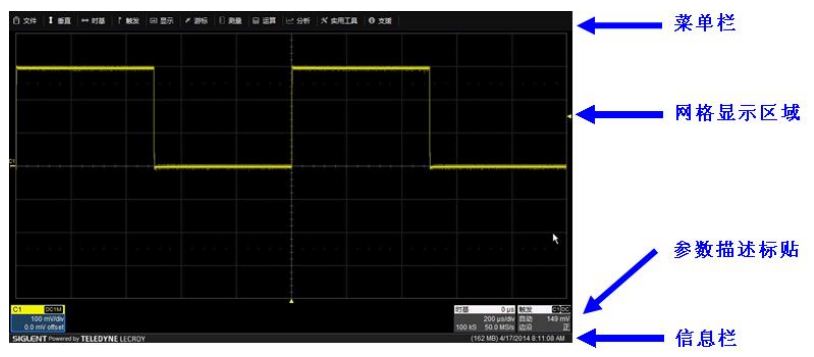

# 菜单栏**("**文件**"**菜单**)**

顶部菜单栏可以进入各种软件菜单,它与任何 Windows 程序上的"文件"菜单非常类 似。对常用示波器操作,您不必使用顶部菜单栏,因为可以从前面板或参数描述标签中 进入大多数菜单。但是,下述操作必须通过顶部菜单栏才能进入设置或其它菜单:

- 显示设置
- 文档管理
- 保存或调用波形
- 保存或调用设置
- 打印设置
- 垂直(通道), 水平或触发状态
- 测量设置
- Pass/Fail 测试设置
- 辅助工具和首选项设置
- 进入帮助

### 网格显示区域

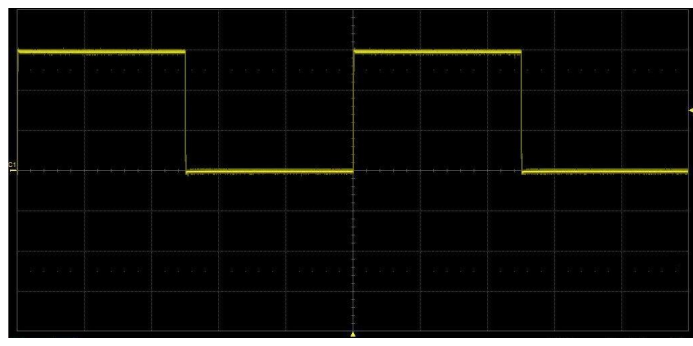

网格区域分成 8 个竖格和 10 个横格。网格上有多个指示符,帮助您了解下述信息:

- 触发延迟指示符
- 触发电平指示符
- 通道偏移指示符

这些指示符带有色码,其颜色与示波器目前设置触发的通道颜色相同。

#### 触发延迟指示符

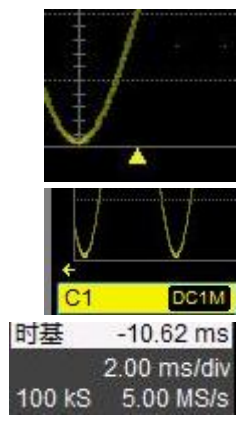

触发延迟指示符是带色码的三角形,位于网格的水平方向。 触发延迟在水平方向上确定示波器轨迹在显示屏上的位置, 从而可以观察触发时间以前的信号。它调节触发前的时间和 触发后的时间。

触发后延迟用指向左面的色码箭头指明。

所有触发延迟值(包括触发后延迟,如图中所示)都显示在时 基描述符标签中。

# **SIGLENT**

### 触发电平指示符

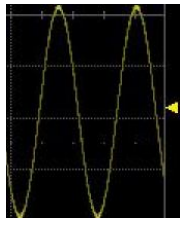

触发电平指示符是带色码的三角形,位于网格右侧的垂直方向。 在停止触发模式下,如果当时电平变化,那么与实心三角形一起 还会出现一个相同颜色的空心三角形。空心三角形表示下一个有 效触发的触发电平是多少。

如果没有显示触发通道,那么将不会显示触发电平指示符。

#### 通道偏移指示符

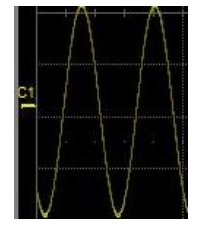

通道偏移指示符是带有色码的标签,位于网格左侧的垂直方向。 使用垂直控制区域中的前面板 Offset 旋钮可以改变通道的偏移 值,旋转这个旋钮进行调节,或按下旋钮设置为零。再次按下, 会切换回到原来的偏置设置。

#### 参数描述标签

信息包含在称为参数描述标签的矩形方框中。这些标签包含着状态信息,并作为快捷方 式,触摸标签可以进入完整的菜单。只有启动的通道才会显示描述标签。时基描述标签 和触发描述标签会一直显示。

C1 MWDC1M 通道参数标签显示信号的垂直设置。标签标题栏 (带颜色的区域)在 5.00 mV/div 最左面显示通道编号。标题栏还会指明其它信息, 具体如下: 0.00 mV ofst 耦合 (AC 1MΩ, DC 1MΩ, DC 50Ω, GND) 启动带宽限制 (BWL)

- 反相(INV)
- 电压档位
- 通道偏移

如果同时出现多个信息,部分信息可能会采用简写。触摸通道参 数描述标签一下,激活该通道的前面板垂直控制功能。再触摸一 下,打开软件菜单,进一步进行调节。

如果启动光标,这个通道参数标签中将出现这条通道的光标信 息。

时基  $0<sub>ns</sub>$ 时基参数标签的标题栏在最右面显示触发延迟设置。标题栏下面 200 ns/div 显示时间/格、采样速率和采样点。 8.00 kS 4.00 GS/s

触摸时基参数标签一下,打开软件菜单,进一步进行调节。 选择顺序采样时,标签中将显示 Sequence 段数。

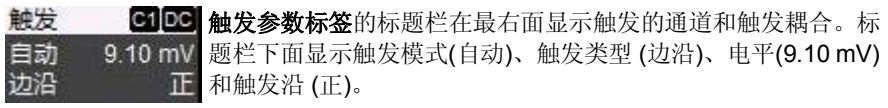

触摸触发参数标签一下,打开软件菜单,进一步进行调节。

另外还为数学运算轨迹、缩放轨迹和内存(参考波形)轨迹显示描述符标签。只有在其轨 迹启动时,才会显示这些描述符标签。

### 消息栏

示波器显示屏底部是一个窄消息栏,最右面显示当前日期和时间。在这个区域中还显示 状态、错误或其它信息。

### 通过不同方式完成同一操作

前面板和显示控制为使用示波器功能提供了最常用的途径。但是,该仪器通常可以通过 多种方式进入菜单、进行操作设置。

### 顶部菜单栏

如果首选使用熟悉的 Windows 驱动示波器, 您可能会首选从显示屏顶部的菜单栏进入 下拉菜单。这将在屏幕底部打开相应对话框,然后可以进行调节与设置。

对话框区域占用显示屏底部 1/3 的空间。为扩大信号显示区域,点击对话框右面的关闭 一栏,可以使每个菜单关闭。

在某些限制情况下,只能通过菜单栏进入某些功能,但一般来说,可以通过前面板控制 大多数常用示波器功能。

### *鼠*标和键盘操作

在程序中,我们重点使用前面板完成常用操作,使用触摸屏作出选择。但是,如果仪器 上连接了鼠标,也可以点击对象,而不是触摸对象。同样,如果连接了键盘,可以使用 键盘输入数据,而不是使用仪器提供的虚拟键盘。

### 垂直设置

#### 启动通道

- 1. 把一个信号连接到一个通道上(在本例中,我们假设您连接到通道 1,且通道 还没有启动)。
- 2. 在前面板上按通道 1 按钮, 启动通道 1。按钮亮起, 出现该通道的参数描述标 签。
- 3. 如果信号没有在网格上,按 **Auto** 触发按钮,调节 **Horizontal** 和 **Vertical** 档 位,显示信号;或按 **AutoSetup** 按钮,自动快捷地显示信号。
- 4. 如果需要改变探头衰减、耦合或带宽限制,触摸通道 1 的参数描述标签,打 开通道 1 的通道设置菜单。

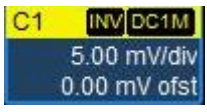

(如果它不是激活通道,您需要按这个标签两次);或从菜单栏中使用垂直->通 道 *1* 设置选项,打开通道 1 设置菜单:

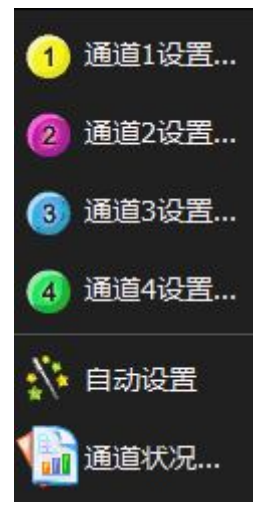

显示屏底部出现下述菜单,网格区域变短,直到关闭这个菜单(通过触摸这个菜单右上 角的关闭按钮)。

# **SIGLENT**

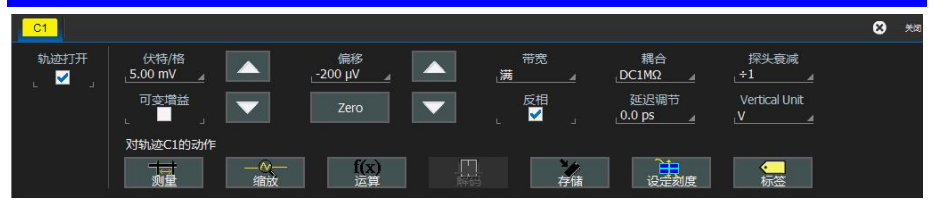

# 耦合

耦合选项如下:

- $\bullet$  DC 50  $\Omega$
- 地
- $\bullet$  DC 1 M $\Omega$
- AC 1 M

选择耦合: 触摸**耦合**栏, 从弹出菜单中选择一种耦合模式。

注**:** 如果 ProBus 探头连接到通道上,那么通道耦合选项将变化。

### 探头衰减

如果使用兼容 SIGLENT ProBus 的有源探头或兼容 Probe Ring 的探头, 那么示波器会 自动设置衰减。如果没有自动设置衰减,触摸**探头衰减**栏,从弹出菜单中选择一个 值,可以设置探头衰减。

### 带宽限制

有时您可能想限制带宽非常低的输入信号上的高频噪声,在这种情况下,可以把通道带 宽限制成小于示波器的全部带宽。触摸**带宽**栏,从弹出菜单中选择一个值,可以选择 一个不同的带宽。

### 使用工具栏快捷方式

可以使用这些工具栏快捷方式,对与当前设置菜单对应的通道进行特定操作。

如需与测量**,** 缩放**,** 运算和参考波形有关的更多信息,请参阅本手册中各个相关部分。

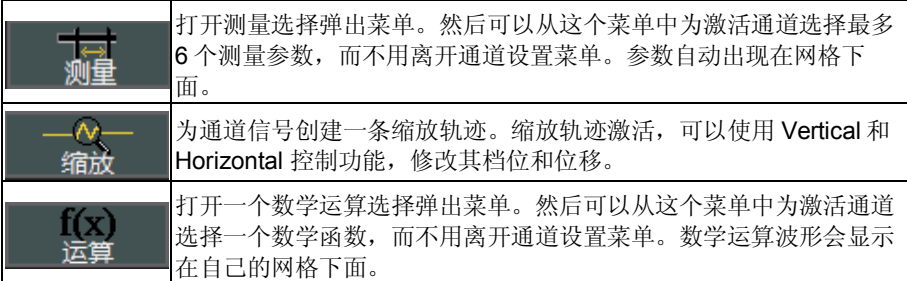

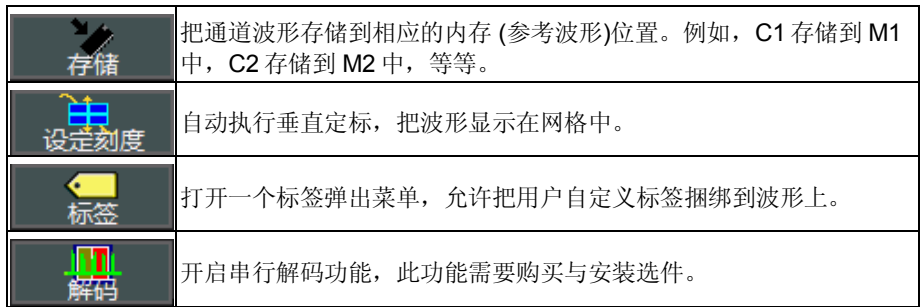

# 数字通道

#### **SPL3016** 探头

#### 概述

SPL3016 是 SIGLENT 一款全新的 16 路数字逻辑探头,作为 SDS3000 示波器的特殊 工具,为示波器测量多个混合信号提供了强大的解决方案,扩大了测试范围。

### 安全要求

# 注意

为避免造成人身伤害或损坏 SPL3016 或相连的任何设备, 应注意 以下安全事项。

- 只应在制造商指定的用途中使用本仪器。SPL3016 探头仅用于 SIGLENT SDS3000 系列示波器。如果使用 SPL3016 或其连接的设备的方式不符合指 定用途,可能会损坏保护机制。
- 正确连接和断开。应避免过度弯曲而损坏电缆。
- 不要在潮湿或爆炸性环境中使用设备。
- 仅用于室内。**SPL3016** 仅用于室内,应在干净、干燥的环境中操作。
- 在怀疑发生问题时不要使用设备。如果任何部件损坏,不要使用 SPL3016。 应由具有相应资质的维护人员完成维护工作。
- 保持产品表面清洁干燥。

### 使用和维护

SPL3016 是一种优质精密仪器。为保持准确性和信号保真度,应避免机械撞击及电缆 过度弯曲而损坏电缆。所有维护和元件更换工作均应由具有相应资质的维护人员完成。

### **SDS-3000-MSO** 软件

MSO 选件为示波器增加了以下功能:

- 数字触发- 可以使用容易理解的界面, 从示波器内部设置数字触发条件。
- 数字通道一 为定义数字通道和显示数字线路提供了一种标准通用设置。
- 数字门限设置一为定义逻辑门限、计算数字轨迹提供了手段。

#### 数字通道设置

数字通道与模拟通道非常类似,它们可以打开或关闭。还可以作为波形文件存储。在软 件中,可以通过与模拟通道一样的 *Vertical (*垂直*)*对话框访问数字通道。光标和大多数 测量也适用于数字波形。

#### 开启通道

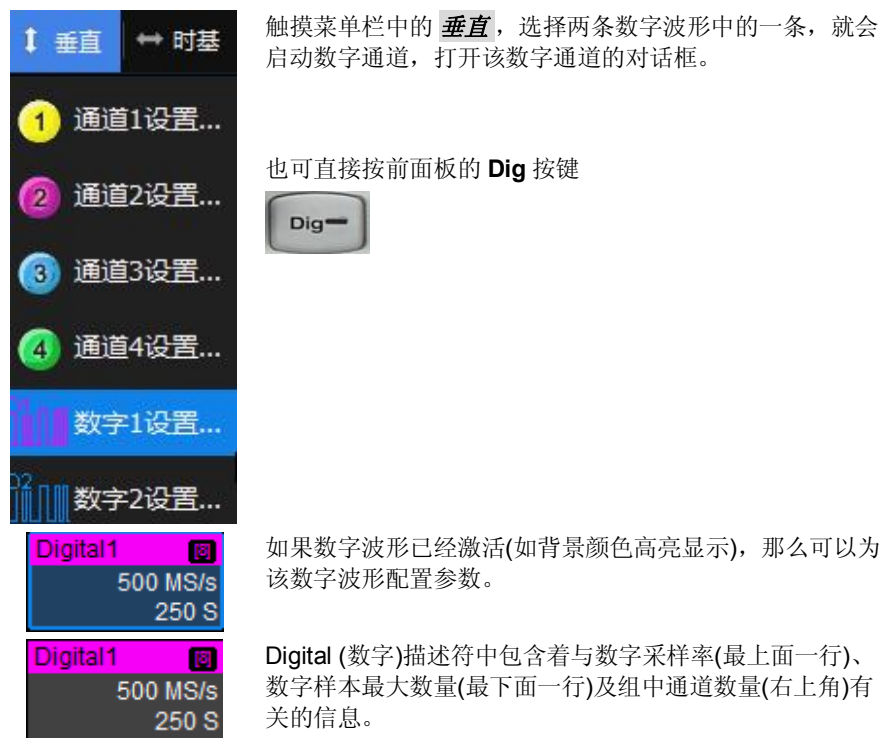

### 数字波形对话框设置

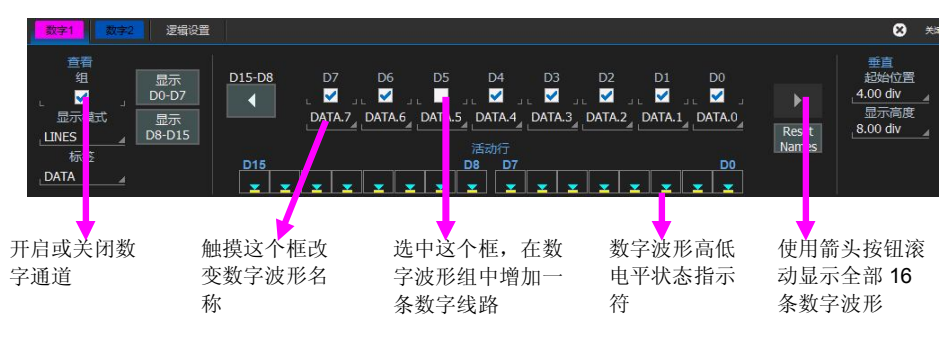

下面介绍了 Digital (数字波形)对话框及操作概况:

下表中介绍了其它功能:

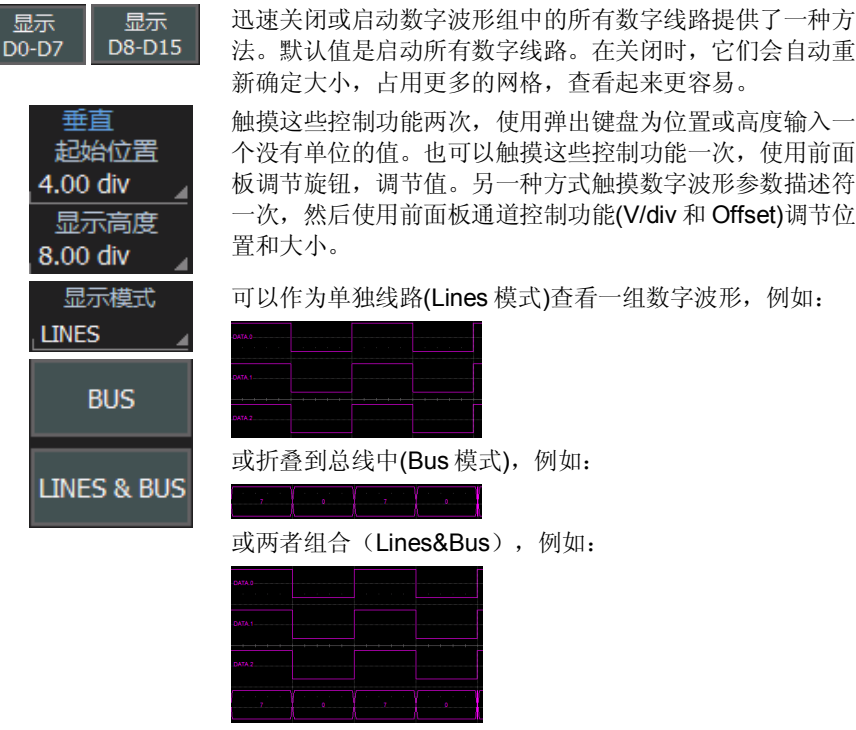

只需选择相应的按钮,就可以获得希望的视图。

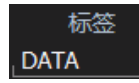

可以重新命名总线,以便其位于示波器网格上时更简便地识 别总线。例如,如果我们要把 Data 1 命名为"ADDR", 那么它在网格上应显示为:

其中 ADDR 出现在网格最左侧。可以使用非常长的总线名 称,但名称越长,挡住的总线数据越多。

### 逻辑门限设置

#### 概述

门限电平决定着怎样理解输入信号。可以在逻辑设置 或 数字触发设置菜单中设置门限 电平(设置相同,但位置不同,以方便操作人员使用)。小于门限的输入电压转换成 '0',大于门限的输入电压转换成'1'。

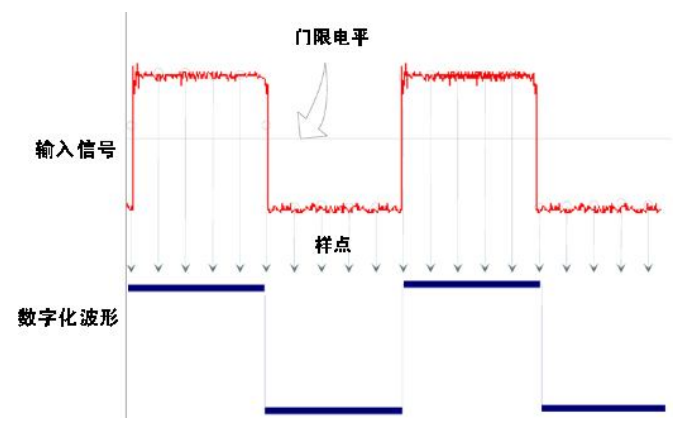

门限电平的设置范围为-10.0 V 到+10.0 V。TTL 电路使用 1.5V 的门限电压电平, ECL 电路使用-1.3 V 的门限电压电平,设置对话框中提供了其它门限设置。

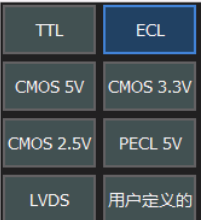

如果选择用户自定义,那么可以定义门限电平。否则门限选项会变成灰色。

#### 数字触发设置

安装了 SDS-3000-MSO 选件后,会在示波器普通触发中增加其他的触发功能,这些新 的触发功能可以选择数字通道为触发源,如边沿触发、脉宽触发、间隔触发和漏失触 发; 其他触发可以作为综合触发操作,同时包括模拟触发功能和数字触发功能,如判 定触发和逻辑图触发。

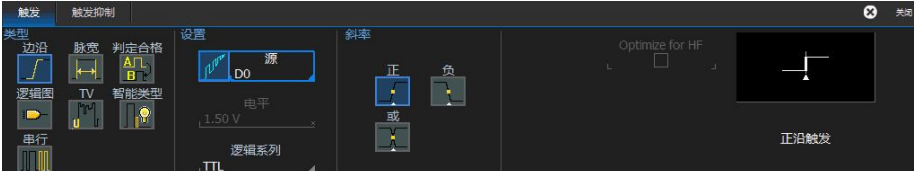

#### 创建逻辑图触发

逻辑图有两种不同的触发方式,具体如下:

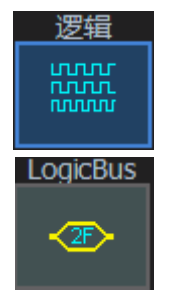

逻辑触发- 允许使用 0、1、任意,在最多 4 条模拟通道和 16 条数字线路上创建简单或复杂模拟/数字交叉码型触发条 件。

逻辑总线-允许创建一个数字触发,与最多 16 个数字位的 十六进制总线值对应

#### 逻辑码型设置

下图中显示了逻辑图触发对话框及部分设置条件细节。

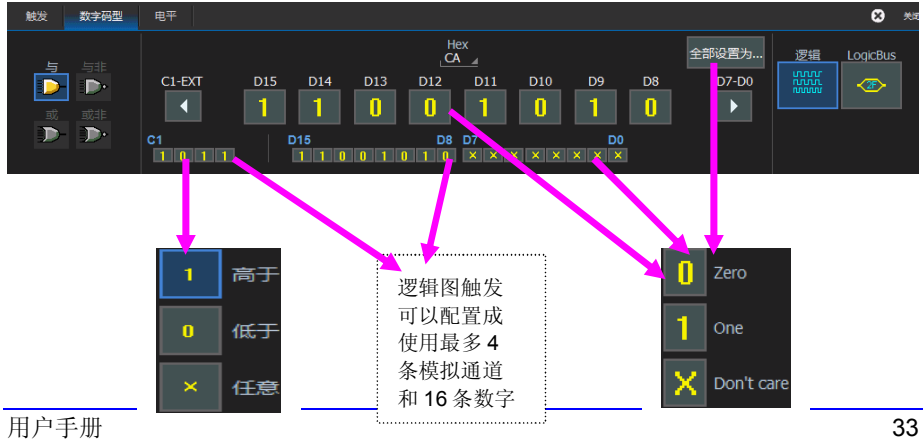

如果想为任何数字线路选择一个值,触摸现有值(使用手指或使用鼠标指针),打开弹出 菜单及一个选项列表,选择其中一个选项。也可以根据字节设置十六进制值(或查看得 到的十六进制值是什么)。触摸箭头按钮,滚动到下一组 8 条数字线路。注意,即使没 有定义为数字组,但仍可以在逻辑触发设置中把数字线路设置成任何值。

# 时基设置

时基,也称水平,设置控制和跟踪波形在 X 轴上的变化情况, 适用所有通道波形。

完整的时基设置包括采样模式和时基档位,可以通道顶部菜单栏的时基 **->**水平设置 进 行设置。主时基对话框包括采集模式、时基档位和存储深度。

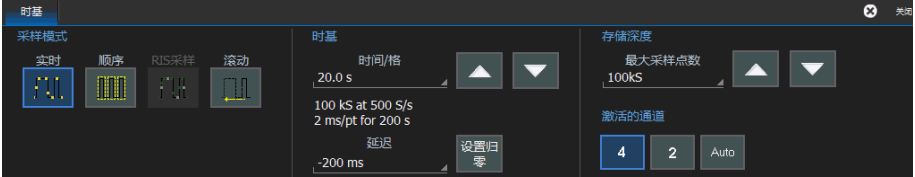

# 采样模式

根据时基,可以选择下述采样模式:

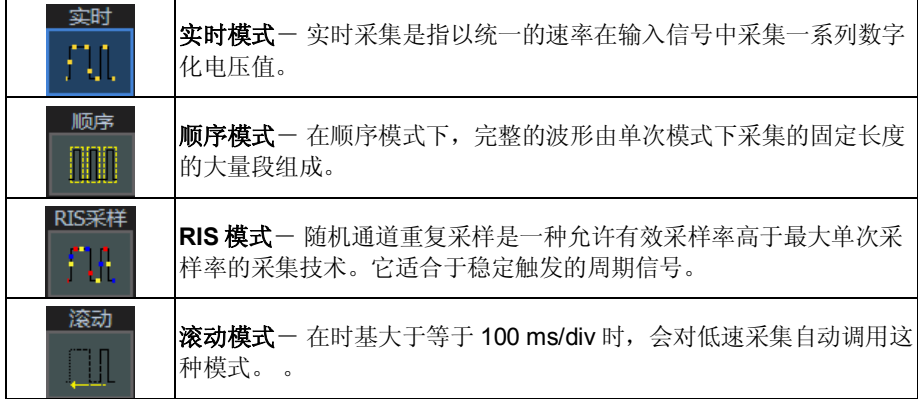

### 顺序采集(*Sequence Mode*)

顺序采集模式是一种快速采集模式,它将示波器的存储深度分成若干等份;每个等份里 只存储触发到的单次波形。这种模式下刷新率极大提高,可以最小化触发事件之间的死 区时间。 该模式下可提供时间标签,提供每次触发到异常事件的时刻和相邻两次之间 的时间间隔等信息。

在顺序模式下,上千个触发事件可以分片段地存储到示波器的存储器中,这种工作方式 可以用非常小的死区时间来捕获多个快速脉冲或者捕获单个独立的长周期的罕见事件。 示波器能够捕获很长时间内多个事件的复杂时序, 忽略相邻两个事件中间的不感兴趣 的周期,从而可以很好地显示感兴趣的波形细节。你可以对选定的段,使用采集时基的 全精度来做与时间有关的各种测量。
#### 顺序模式提供许多独特的功能:

可以同时采集多达四个通道。

可以对连续段的相邻触发事件最小化死区时间。

可以观察采集的时间标签。

可以放大存储段或使用这些段来做函数运算。

可以将顺序模式功能和高级触发相结合,隔离罕见事件,捕获几个小时或几天的案 例并进行后续的单个观察与分析。

#### 实例操作:

- 1) 向 C1 输入一个 1MHZ,450mVpp 的方波信号,按下前面板的 *AutoSetup* 键。
- $2)$  设置 C1 的耦合方式为 DC50Ω, 设置电压档位为 100mv/div 和垂直偏移, 使得波 形底部刚刚高于显示栅格底部一格。

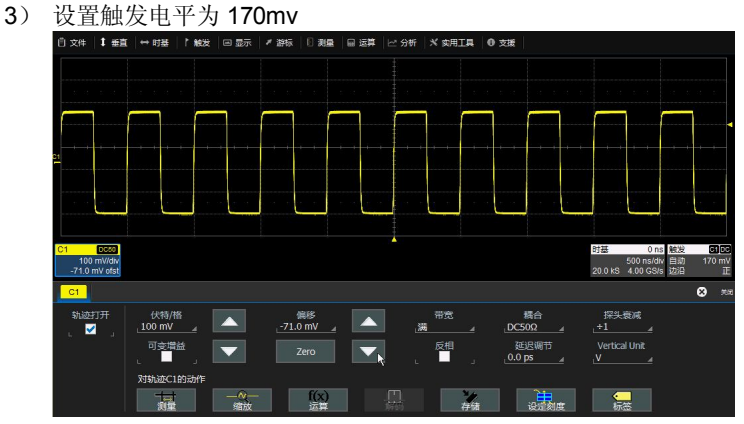

4) 打开时基对话框;改变**时间/格** 为 10ns/div.在*采样模式* 下点击*顺序*选项进 入 Sequence 采集模式。 点击或触摸顺序 控件显示顺序模式控制面板,

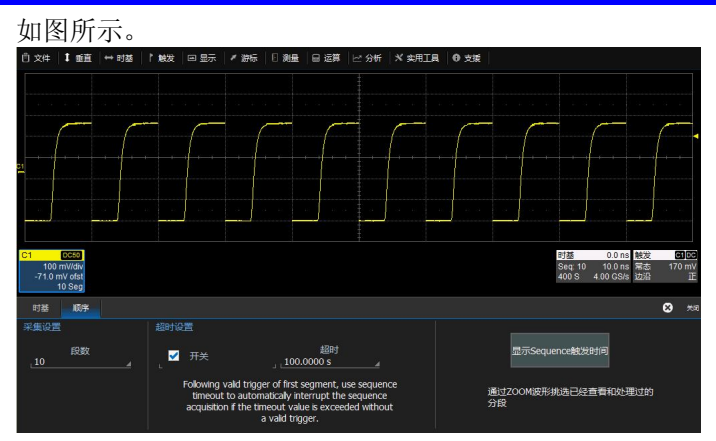

5) 双击采集设置下的"段数"将弹出片段存储的数目输入对话框,

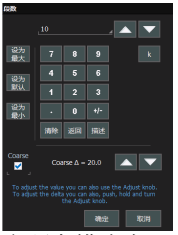

在顺序模式中,示波器将不停地采集数据直到存储片段被充满或者用户在前面板按 下了 Stop 按钮才会停止。在顺序模式上,可用来对没有触发事件预设置超时, 也 可以使用*'*开关*'* 来停止采集。

6) 按下*'*显示 *Sequence* 触发时间*'* 按钮,这样将显示顺序模式触发时间的的标签, 下图所示;触发时间标签有四列。

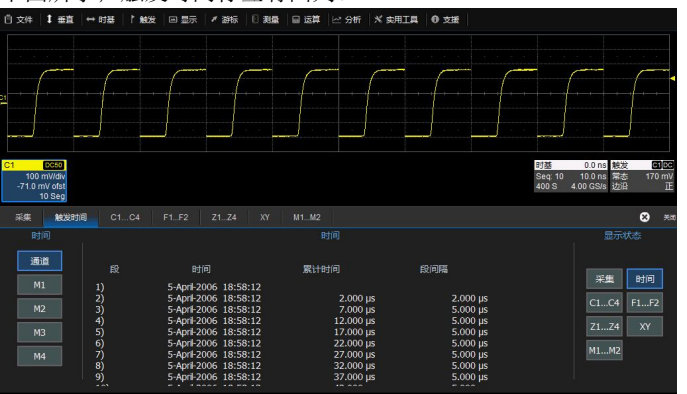

列表显示了10个片段存储,如果有更多的条目需要显示的话,也可以按照自己的 要求来选择片段的数目。 每个存储片段有一个绝对时间标签,而这个时间标签来

自于示波器的实时时钟并具有 1 秒的显示分辨率。累计时间标签指的是从片段 1 开始到各片段的时间。这些显示时间可以到 ns 的分辨率。累计时间标签经过远程 指令的控制,可以到 ps 级。

## 历史记录(**History Mode**)

当您开始使用示波器时,示波器将自动采集并存储数据。打开**History mode**可以观察 之前存储的波形,并对其进行测量分析。不仅可以恢复到网格形式,您也可以通过波形 导航以不同的速度来捕捉个别细节或随时间变化的波形。

每个记录都以时间戳作为索引,您可以选择采集的绝对时间和你进入历史模式时的相对 时间进行察看波形。在后一种情况下,最后一次采样时间为零,其它所有时间都是负的时 间。

观察历史波形:

1) 按下前面板的 History 按键, 或者从菜单栏选择时基 > 历史记录…

2) 选中*查看历史记录*, 历史波形的记录索引将显示在屏幕左侧, 此时相对时间是可 以选择的。

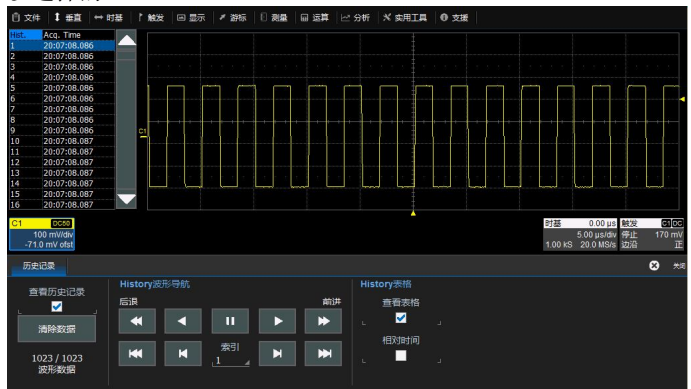

- 3) 在记录索引中点击索引号逐个查看的波形,也可以使用波形导航栏进行滚动查看历 史波形。
	- 导航栏上面一排按钮的作用是连续滚动查看,依次为(左到右):快速后退、 慢速后退、暂停、慢速向前、快速向前。
	- 导航栏下面一排按钮作用是逐个查看,依次为(左到右):开始帧、上一帧、 指定帧、下一帧、末尾帧。

注意:进入历史模式时,波形自动停止采集。按下前面板的 *History* 按钮或取消 查看历史记录 可退出历史模式。

## 触发

### 概述

示波器使用许多波形捕获技术,触发用户定义的功能和条件。这些触发分成两大类:

- 标准触发,由基本波形功能或基本条件触发,如正或负斜率和触发抑制
- 智能触发(**Smart Trigger**),完善的触发,可以使用基本条件或复杂条件进行触 发

对简单信号应使用基本触发(如边沿触发),对具有罕见功能的信号应使用 **Smart Trigger**, 如毛刺。

这个手册包含边沿触发设置有关的信息。如需与设置和使用 **Smart Trigger** 有关的信 息,请参阅联机 **Help**。

### 触发术语

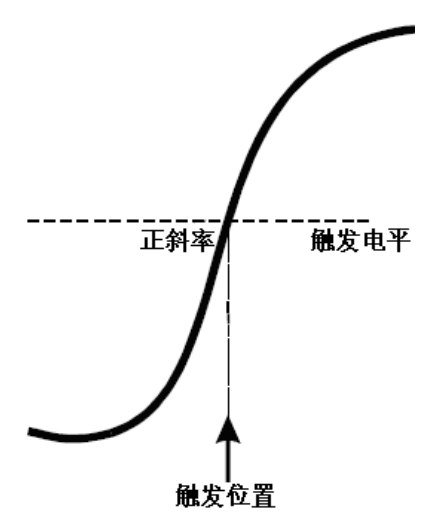

触发延迟 – 示波器触发从零值调节的时间量。可以从触发前 0-100% (网格上从左到右) 或从触发后 0-10,000 格(时间单位)调节示波器的触发位置。

触发耦合 – 触发源输入通道上的信号耦合类型:直流, 交流, 低频抑制, 高频抑制。

触发电平 – 触发生效的门限,单位为伏特。

触发沿 – 生成某个触发使用的触发电压转换方向。

## 触发设置

### 触发延迟

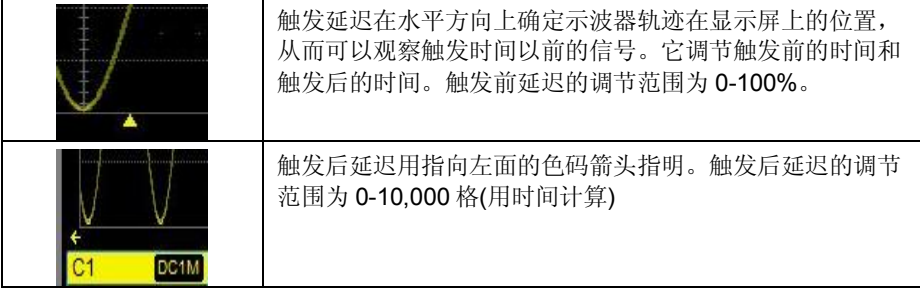

零延迟是示波器显示屏的水平中心。

改变触发延迟,可旋转前面板 **Horizonal** 区域中的 **Delay** 旋钮,按下设为零。

### 触发电平

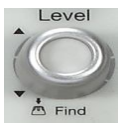

改变触发电平,可使用前面板 Triqqer 区域中的旋钮, 旋转旋 钮进行调节,或按下设为 50%的信号电平。

触发电平的单位为伏特,在改变垂直增益设置或偏置时保持不变。 幅度和触发电平范围限制如下:

- ± 4.1 屏幕格,采用通道作为触发源
- ± 0.61 V, 采用 EXT 作为触发源
- None, 采用 LINE 作为触发源

### 设置边沿触发

**1.** 触摸显示屏右下方的触发参数描述标签。

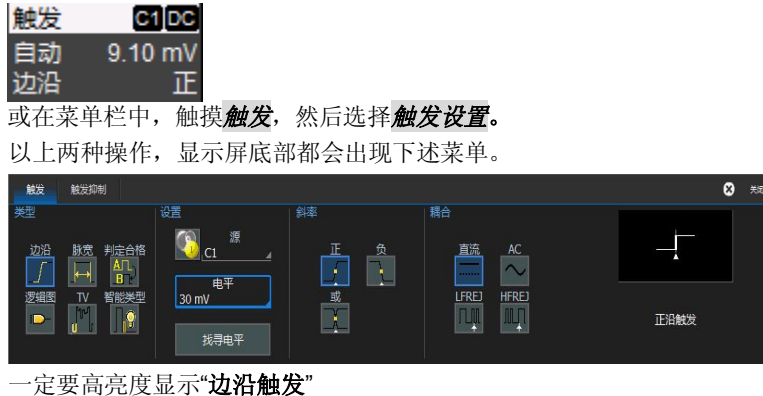

**2.** 触摸源栏,从弹出菜单中选择一个触发源:

**C1** - **C4** 是通道 1 到通道 4 的缩写。

**Ext** 允许触发示波器的外部输入。

线是触发 AC 电源线的正或负偏移(在使用电池或 DC 输入电源时不能使用)。

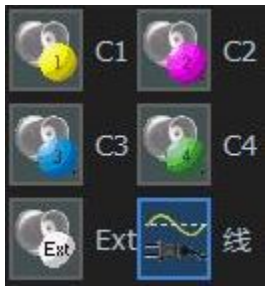

3. 触摸**耦合** 栏,选择一种触发耦合。触发**耦合**决定信号的哪种分量被传送到触 发电路上。可以选择下述耦合类型:

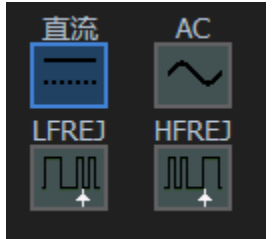

直流 – 允许直流和交流成分通过触发电路。

**AC** – 信号进行电容耦合,抑制直流成分,衰减 10 Hz 以下的频率。

**LFREJ** –抑制直流成分,衰减 400 kHz 以下的信号频率。用来稳定触发中高 频信号。

**HFREJ** – 信号被直流耦合到触发电路上,低通滤波衰减 1 MHz 以上的频率; 用来触发低频信号。

- **4.** 调节前面板触发电平旋钮,改变触发**Level**。
- 5. 触摸斜率 栏, 选择一个触发沿:

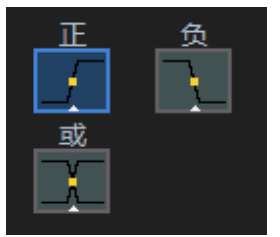

正和负 斜率指希望触发的电压变化方向。

#### 触发抑制

触发抑制是边沿触发可选的额外条件。它可以设置为一个时间周期或事件数量。在最后 一次触发发生后,触发抑制会使触发电路失效一定的时间。

事件是满足触发条件的次数。当触发抑制超时,并满足边沿触发的其它条件(电平, 斜 率等等)时,会再次发生触发。

使用触发抑制,稳定触发复杂的重复波形。例如,如果有一个信号,其在希望触发的边 沿前有多个边沿,那么可以把触发抑制设置成等于希望的触发边沿前的边沿数量。

## 触发类型

SDS3000 系列示波器包含大量的触发类型, 允许在触发中应用更多的智能。

#### 标准触发

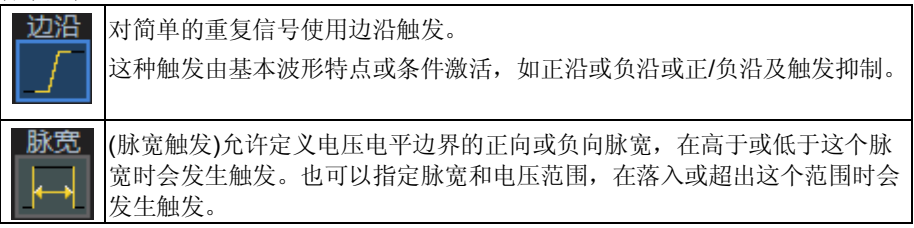

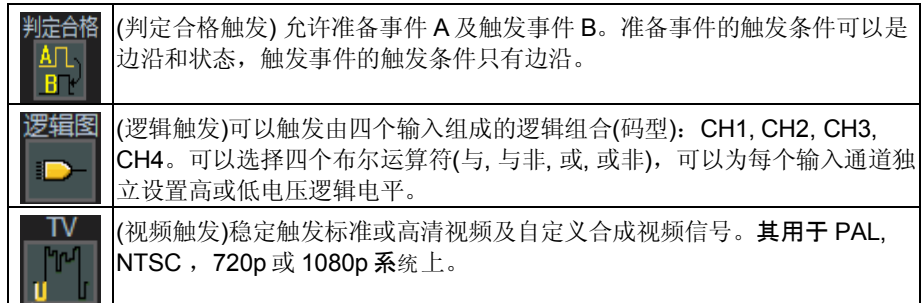

### 智能触发(*Smart Trigger*)

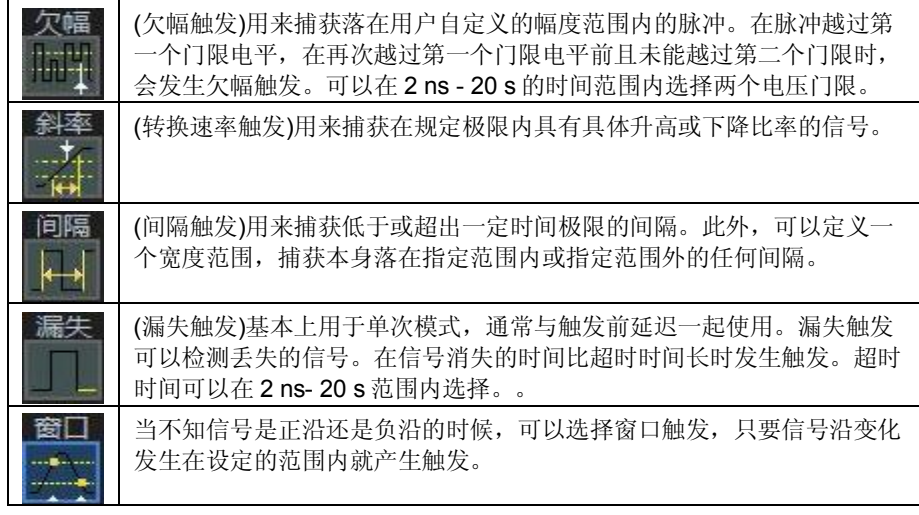

## 串行触发和解码

SDS3000 系列示波器支持丰富的串行总线协议解码和触发,包括 IIC,SPI,UART, RS232,LIN,CAN, 进而大大增强了调试和分析串行总线能力。

串行触发集成到示波器中,不使用任何外部硬件,可以通过普通触发菜单进行选择。总 线信号通过普通无源或有源探头输入示波器。串行解码叠加在相应通道顶部, 显现直 观,带有色码,用户可以迅速了解解码。它带有特定消息搜索功能,同时带有一个表 格,在示波器网格下面以摘要形式显示协议数据。

## 串行解码触发

可以通过两种方式进行串行触发:

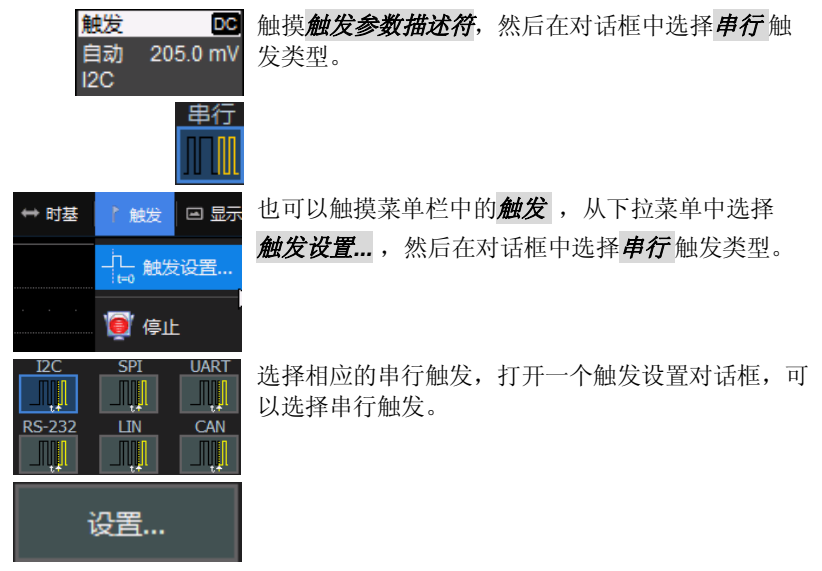

### 串行解码和解码设置

设置示波器对串行数据消息进行协议解码,并在信号上叠加显示协议数据。它们还可以 迅速简便地进入示波器缩放、搜索、表格显示和表格导出功能。可以通过下述方式进入 串行解码和解码设置对话框:

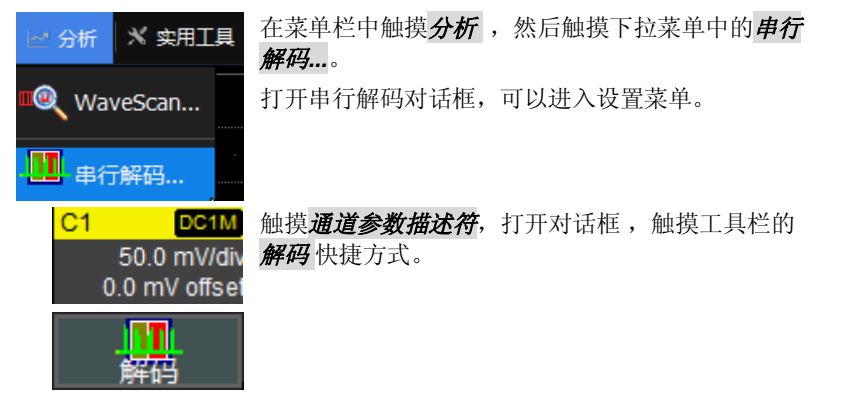

## 光标测量

### 概述

光标是协助测量信号的重要工具。可以在波形周围移动光标,识别波形上的具体电压值 和时间值。使用光标可进行快速准确的测量,消除猜测工作。

光标控制包含一个光标旋钮和一个 Type 按钮。按下 Type 按钮启动光标,然后在水平 **(**时间**)** 光标、水平**+**垂直光标、垂直**(**幅度**)**光标和关闭之间切换。如果开启 FFT 数学运 算波形,那么切换中还会增加水平**(**频率**)**光标选项。

在启动光标时,它们为显示的每个波形提供测量项目。唯一的例外情况是在开启 FFT 时,要求选择水平 **(**频率**)**,以便把光标放在 FFT 波形上。如果需把光标放在缩放波形 上,只需把光标移动通道信号被缩放的部分。

### 启动光标

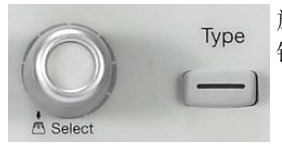

旋转光标旋钮,光标会自动启动。也可以按 **Type** 按 钮启动光标,然后在各种光标类型之间切换。

光标类型

水平 *(*时间*)*

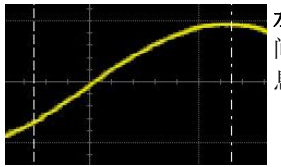

水平(时间)光标沿着波形左右移动。把光标沿着时 间轴移至希望的位置,读取信号在选定位置的时间信 息。

#### 垂直 *(*幅度*)*

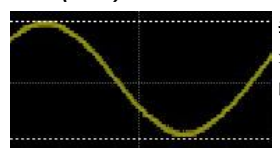

垂直(幅度)光标是沿着波形上下移动的线,把光标 沿着垂直轴移至希望的位置,读取信号在选定位置的 幅度信息。

#### 水平 *(*频率*)*

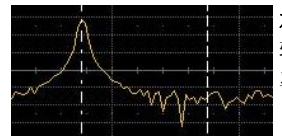

水平 (频率) 光标沿着FFT波形左右移动。沿着频率 轴把光标放在希望的位置,读取信号在选定位置的频 率。

## 读取光标信息

光标信息显示在 SDS3000 系列示波器显示屏上的两个不同位置上。

 $-1.000V$ 

 $-2.000V$ 

#### 参数描述标签

 $C1$ 通道、数学运算、缩放波形和参考波形的参数标签 500 mV/div 同时包含绝对和相对幅度 (电压) 光标信息。 0 mV offset  $1.000V$ 

#### 光标表

 $X1 = 260.22 \text{ }\mu\text{s} \Delta X = -360.56 \text{ }\mu\text{s}$ 

Δy

在启动水平**(**时间**)**或水平 **(**频率**)** 光标时,时基和触 X2=-100.34 us 1/AX=-2.7735 kHz 发参数标签下面会出现光标表。这一栏包含着两个 光标常用的绝对信息和相对信息及频率信息 (如果选 择水平光标)。

> 如果显示模式是 XY 模式, XY 光标信息将位于 XY 显示屏右上角。

## 参数测量

### 概述

参数是预先编程的测量,不需借助光标即可完成标准化测量,如上升时间、下降时间、 峰峰值和周期等波形的许多属性。可以在一个或多个波形上进行常用测量,一次显示最 多六个参数测量。还可以显示测量统计数据。

SDS3000 示波器使用预先定义的算法,确定波形的波峰、波谷、10%电平等等,以进 行自动测量。这些算法满足 IEEE 标准。

如果由于某种原因不能正确计算参数,那么在测量项目下面将显示一个警告符号,提醒 用户小心处理。

在 SDS3000 示波器中,某些测量参数(如中间值)可能是测量门限之间的所有数据生成 一个值;有些参数测量(如上升时间)则一直为采集中的每个值计算得出,但是显示的值 一直是采集中最后的值。如果想知道测量在采集中的分布相关的更多信息,应使用统计 功能。

#### 设置参数

1. 在顶部菜单栏中,触摸测量,然后选择测量设置。

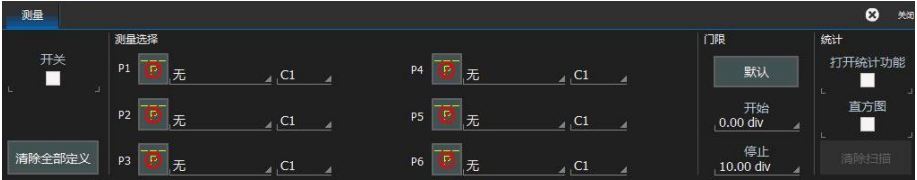

2. 默认状态是参数关闭,所有参数都没有定义("无")。触摸图标或触摸无区域, 出现选择测量参数菜单:

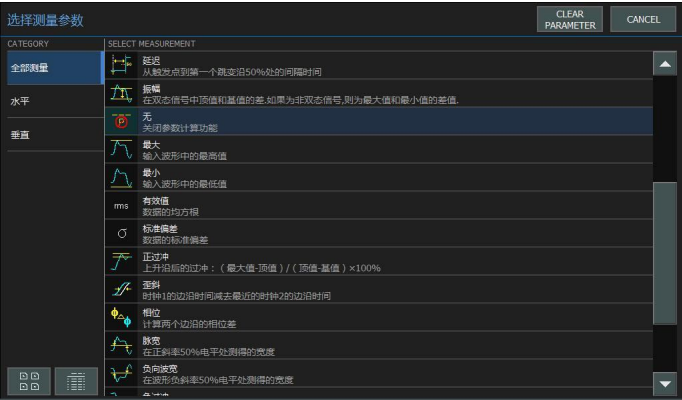

触摸任何图标,选择希望的测量参数。使用弹出菜单右面的滑动条,向下滚动 列表。

3. 一旦选择了参数,它将出现在网格下面的显示屏上,如下图所示:

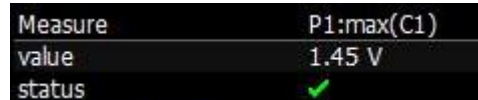

4. 通道源默认为 C1。触摸源栏,选择不同的来源(通道, 数学函数, 内存或缩 放)。

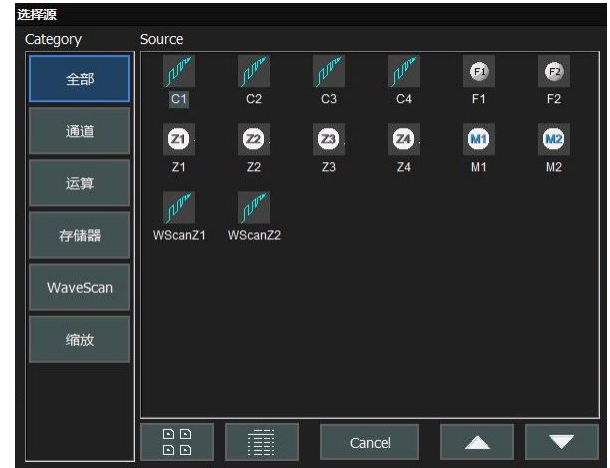

- 5. 根据上述步骤选择其它参数(标为P1 P6), 在显示屏中增加其它的测量参 数。
- 6. 再触摸屏菜单上的*关闭*,关闭测量菜单。

### 了解测量参数

#### 参数显示格式

下表解释了每个缩写的意思,其顺序是显示屏从左到右、从上到下。

格式为 *Px:*参数名称*(*信源*)*,包含的取值和状态如下:

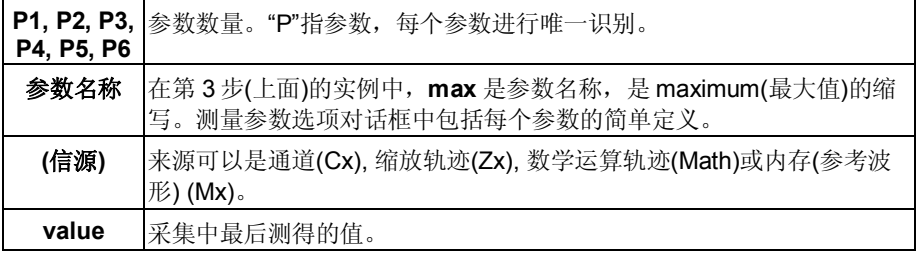

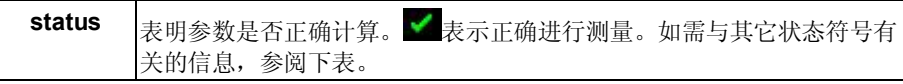

### 状态符号

下面每个参数会出现一个符号,表明参数状态,具体如下:

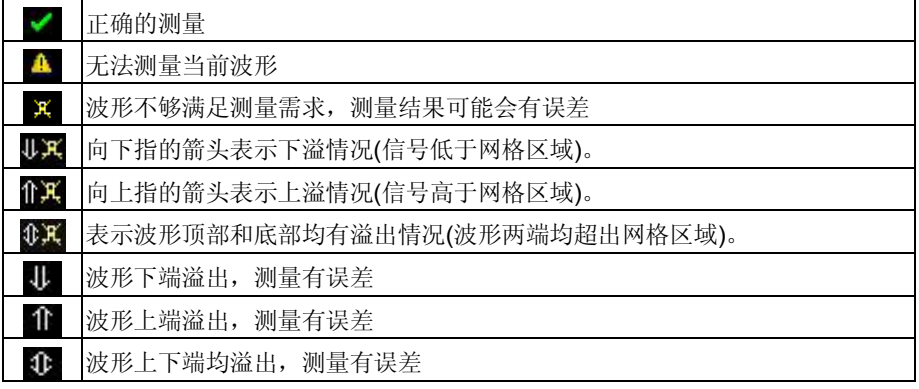

## 参数门限

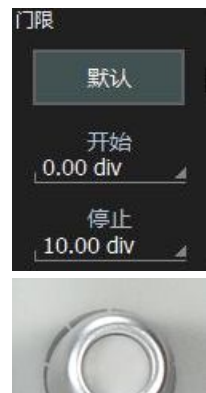

有时用户可能想对信号的某个部分进行参数测量,而忽略其它部 分。在这种情况下,可以使用测量参数门限。用户可在测量菜单 中进行设置。

设置门限: 触摸*开始*栏, 用蓝色高亮度显示控制功能, 然后使用 调节旋钮调节开始门的位置。对*停止*门重复这一操作。门限仅适 用于水平方向的参数测量。

## 测量统计

Coarse/Fine

在增加测量参数后,可以查看该参数测量的统计数据和测量值的分布情况,了解该指标 怎样随时间变化。

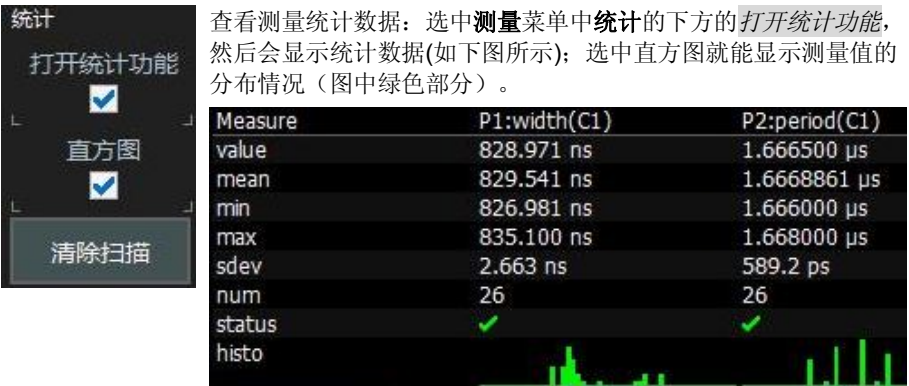

在每次改变水平或垂直设置时,统计数据会重新累加,或者用户触摸**清除扫描**也可重 新统计。

大多数统计值(中间值, 最小值, 最大值, 标准偏差)不需加以说明。**Num** 是统计样本中的 测量次数。"了解测量参数"(上面)中介绍了 **Value** 和 **Status**。

### 关闭参数

触摸测量菜单中的相除全部定义按钮,可以关闭所有参数,还会把所有参数定义重新 定义为"无"。

### 缩放通道

#### 概述

SIGLENT 在 SDS3000 系列示波器中提供了功能非常强大、而又简便易用的缩放功 能。带触摸屏的 10.1" 显示屏本身特别适合迅速创建缩放,并能够查看其与原始通道的 关系。

SDS3000 示波器有几种不同的缩放方式:

- 使用手指或鼠标在要缩放的区域周围画一个框。
- 使用前面板 **Zoom** 按钮。
- 使用通道菜单中的软件工具栏缩放按钮。

这三种方法的操作行为基本相同,但有一些小的差异。

在所有情况下,缩放的通道都在显示屏底部单独的一半高度的网格中显示 (与通道分 开)。如果在缩放时还显示了数学运算轨迹,那么在显示屏上会有三个网格,每个网格 的高度为 1/3。

缩放的轨迹颜色几乎与原始通道轨迹相同,因此可以简便地进行比较。缩放的区域在原 始通道轨迹上用白色显示。所有缩放共享相同的水平缩放标度和位置。

### 创建缩放

有三种方式创建通道缩放。

#### 触摸屏缩放

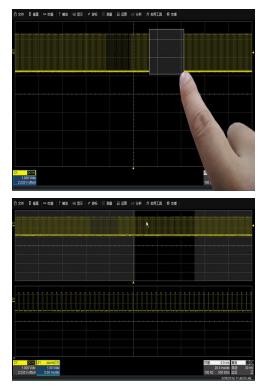

在希望缩放的波形区域周围拖动手指、指甲或指点设备,在 希望缩放的区域周围"画一个框"。

如果在画框时只启动了一条通道,那么将立即创建缩放。如 果启动了一条以上的通道,那么系统将缩放所有通道。

还可以使用触摸屏缩放,改变现有缩放、数学运算或参考波 形的缩放刻度。

当缩放参考波形时,系统将提示用户选择缩放波形。

#### 前面板 *Zoom* 按钮

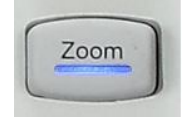

按前面板 Zoom 按钮,将目前显示的所有通道创建缩放波形。 若需逐个关闭缩放波形,触摸缩放描述符标签,打开缩放菜 单,然后反选*轨迹打开*复选框。

 $Z1$   $Z00m(C1)$ 1.00 V/div 5.00 ms/div

如果任何时候想撤销缩放,只需再按前面板 **Zoom** 按钮。 注**:** 在 Zoom 开启后启动通道,那么将不会缩放新通道。

#### 工具栏缩放

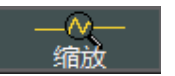

按通道菜单中的工具栏 **Zoom** 按钮,只为该通道创建一条缩放 波形。

### 缩放描述符标签

在启动缩放波形时,其显示屏上有一个参数描述标签。其在很大程度上与通道、数学运 算轨迹和内存(参考波形)类似。

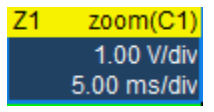

- 最上面一行包含着与缩放波形有关的信息(在本例中是通道 1 的缩放波形)。
- 第二行包含着垂直档位信息。
- 第三行包含着水平时基信息。

如果缩放波形激活,此时 Horizontal 和 Vertical 前面板区域仅控制该激活缩放波形,而 不是任何通道。在本例中,通过在前面板上调节水平时基和垂直档位,可以改变 C1 缩 放波形的电压和时基档位。

注意,所有缩放波形的水平时基和位移相同,电压档位则与当前通道一致。。

如果缩放波形没有激活,只需触摸描述标签一下,即可以激活缩放波形。再触摸描述标 签一下,打开缩放波形菜单。

注**:** 在缩放波形激活时,将没有任何通道按钮变亮,表示目前可能激活了一条缩放轨迹。

### 调节缩放波形刻度和位置

#### 使用前面板控制功能

SDS3000 系列示波器使用水平前面板控制功能,调节缩放波形的水平时基和水平位 置。

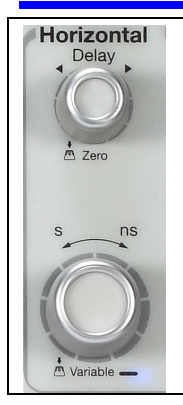

激活缩放波形后,使用前面板水平控制功能,调节位置和档位。旋 钮操作感觉很自然。使用下表作为指南。

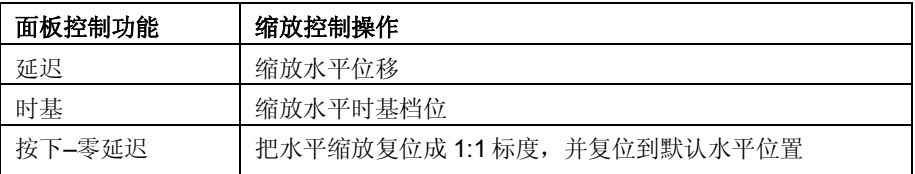

### 使用缩放菜单控制功能

还可以使用缩放菜单控制功能调节缩放波形。

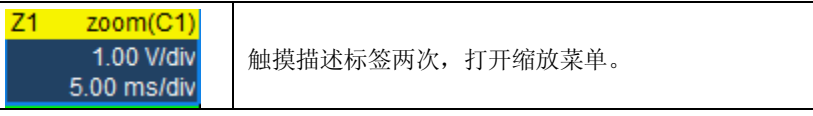

然后使用软件缩放控制,改变水平/垂直档位和位移。 水平时基调节一直应用到所有波形中。

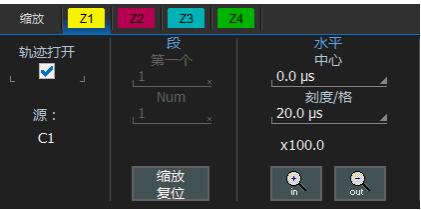

## 数学运算

#### 概述

SDS3000 系列示波器的数学运算可以在通道信号或缩放波形或参考波形上进行简单的 数学运算和复杂的数学运算,也可以对数学波形进行二次运算。在创建数学运算时,示 波器可以以任何采集模式(实时, 顺序, RIS 或滚动模式)工作。

数学运算包括基本运算(加、减、乘、除等)、频率分析(FFT)和绘图(趋势)三大 类,信源包括通道、缩放波形、参考波形和运算波形。某些运算符要求两个信源,某些 运算符只要求一个信源。

数学运算波形一直在显示屏底部半个高度的单独网格中显示,与其它波形分开。如果在 开启数学运算同时还开启缩放波形,那么显示屏分成三个网格,每个网格占1/3 高度。

### 数学函数介绍

SDS3000 示波器标配了丰富的数学运算符,外加一个 FFT 函数。下面介绍了这些函 数:

#### 标准数学运算

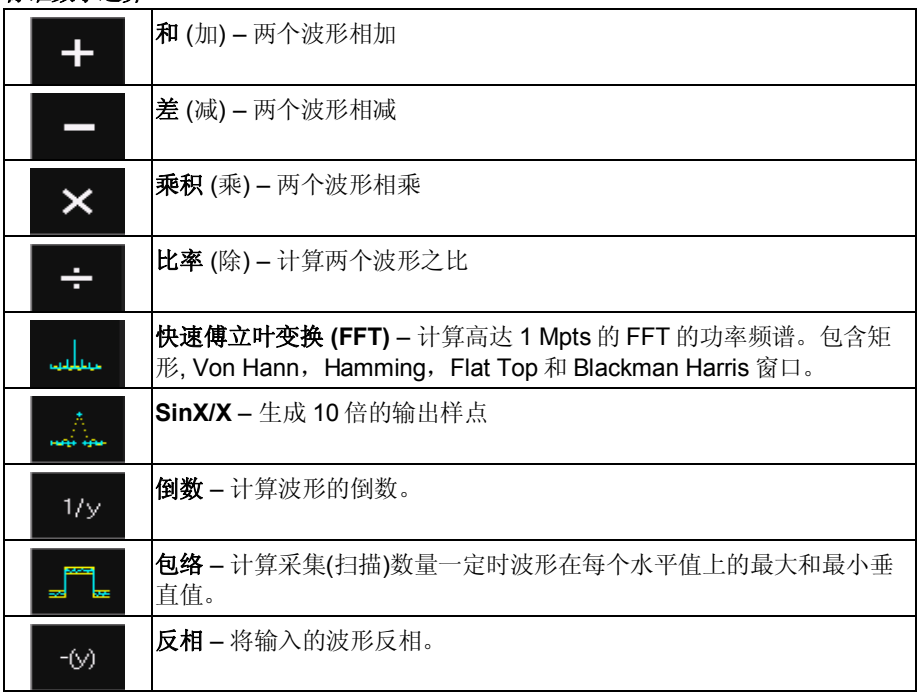

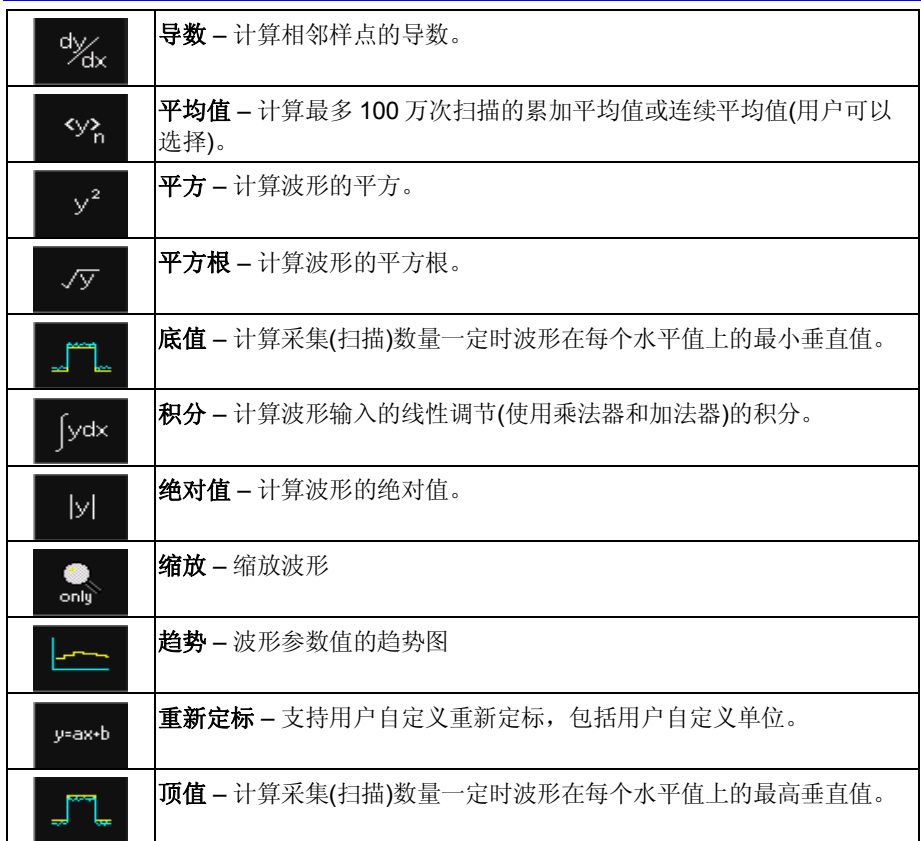

## 设置数学运算轨迹

1. 按Math 前面板按钮。

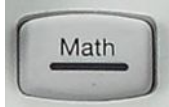

或在顶部菜单栏中,触摸运算,然后选择*F1*设置或*F2*设置**…**。

不管是哪种情况, 在显示屏的底部都会出现下述菜单, 启动数学运算波形, 上次最后选择的数学运算符作为当前运算符。

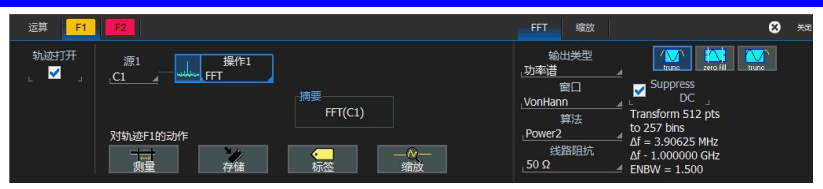

2. 为改变当前定义的运算符,触摸图标或触摸操作**1**区域,出现下述弹出菜单:

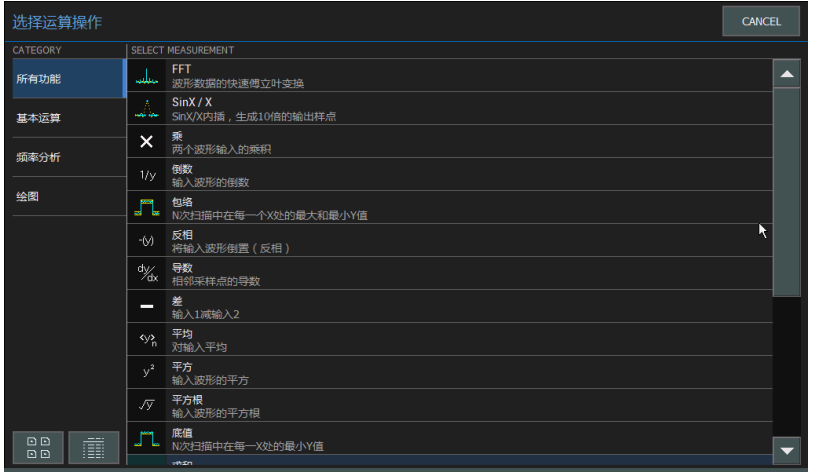

触摸任何图标,选择希望的数学运算运算符 (函数)。使用弹出菜单右侧的滚动 条向下滚动列表。

- 3. 一旦选择了运算操作,弹出菜单将关闭,将重新定义数学运算轨迹。
- 4. 通道信源将默认为 C1。触摸信源栏,选择不同的信源(如通道, 参考波形, 缩 放波形, 运算波形, WaveScan波形或测量参数)。

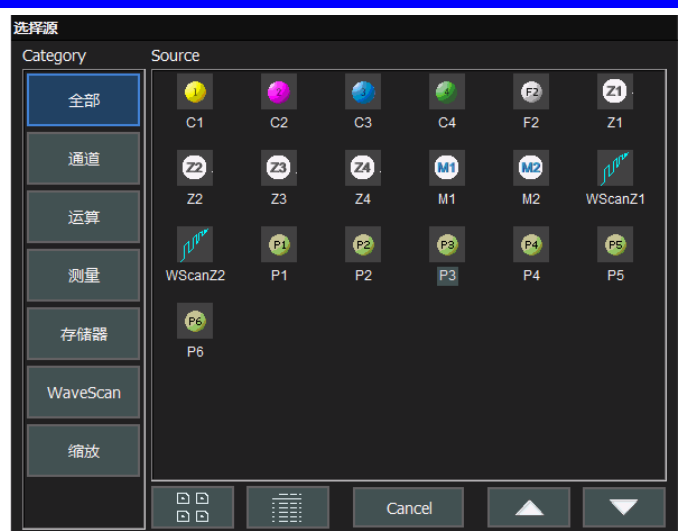

5. 再按前面板**Math**按钮一下或触摸屏显菜单上的关闭 ,关闭数学运算菜单。

## 数学运算描述标签

在启动数学运算轨迹时,会为它显示一个描述标签,其在很大程度上与通道、缩放和参 考波形类似。

- $F1 = 1$ FFT(C1) 20.0 dB/div 100 kHz/div
	- 最上面一行包含着与数学运算轨迹有关的信息(在本例中是通道 1 的 FFT)。
	- 第二行包含着垂直标度信息。
	- 第三行包含着水平标度信息。

如果描述标签的颜色是蓝色(如上图所示),那么数学运算波形激活,此时 Horizontal 和 Vertical 前面板控制功能设置成调节该数学运算波形,而不是通道。在本例中,通过在 前面板上调节水平控制和垂直控制,可以改变数学运算波形的标度和位置。

用户激活数学运算波形,只需触摸描述符标签一下,即可以激活。再触摸描述标签一 下,打开数学运算菜单。

### 缩放数学运算

数学运算波形内置缩放功能,因此可以根据要求简便地改变数学运算波形的标度和位 置。可以采取下述两种方式之一进行缩放:

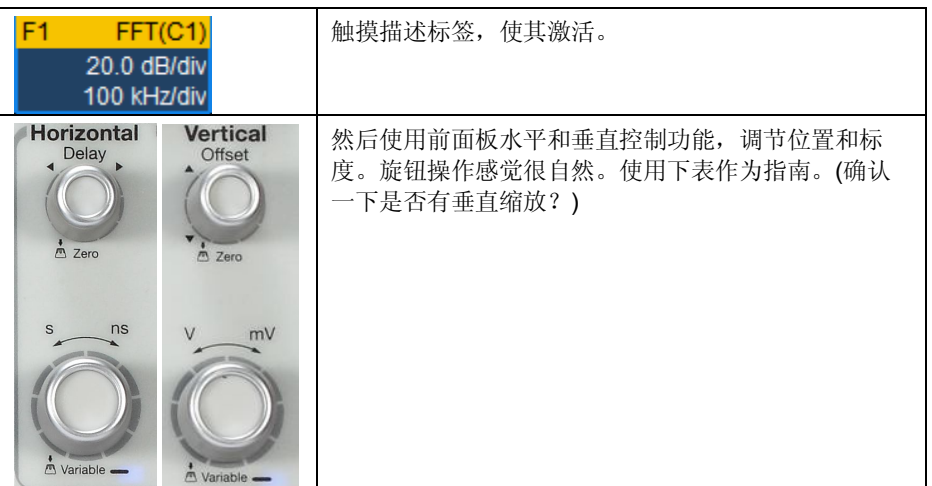

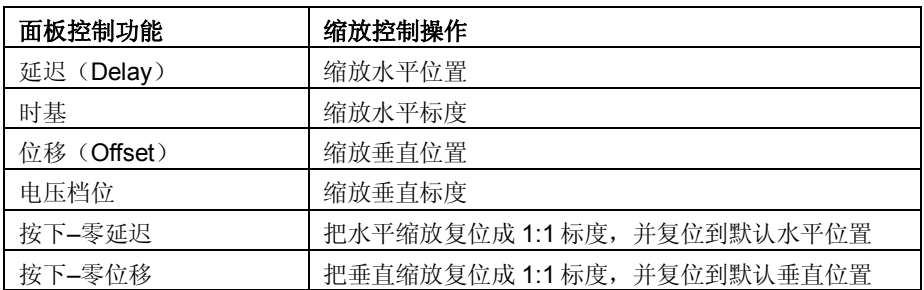

### 使用数学运算菜单缩放控制功能

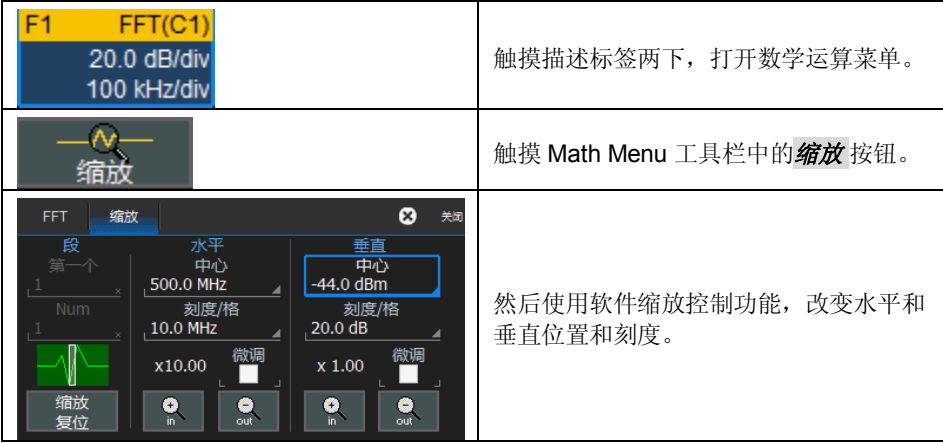

# 工具栏快捷方式

可以使用这些工具栏快捷方式,对数学运算轨迹执行特定操作。

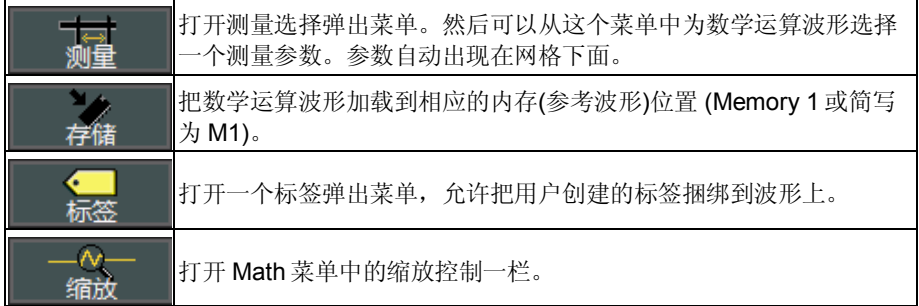

# 分析

### **WaveScan**

**WaveScan**提供了强大的事件隔离能力,而此功能是硬件触发不支持的;在单次捕获 中,**WaveScan**支持定位异常事件的能力;或在很长一段时间内,对多次采集的波形 进行"扫描"。对任何的模拟或数字通道查找异常事件或者对多个数字通道搜索一个 pattern, 我们可以从16种搜索模式中找到合适的搜索模式。既然这种"搜索"模式不是简 单的硬件触发的复制,那么它们的应用和功能当然要高级些,比如,在任何示波器中都 没有"频率"触发,然而我们可以用**WaveScan**快速地对"频率"进行扫描,这样可以让用 户积累几小时或几天异常事件的数据,用来快速地进行电路调试。当使用在多次采集的 时候,**WaveScan**拥有对数据的快速处理能力。

就**SDS3000**示波器而言,举例介绍一下**WaveScan**的简单设置:

- 1. 在前面板上,使用无源探头连接通道1到校准测试点,让探头接地端连接到 邻近的接地点。
- 2. **Auto Setup**示波器: 按下示波器的设置,选择**Auto Setup** 菜单.

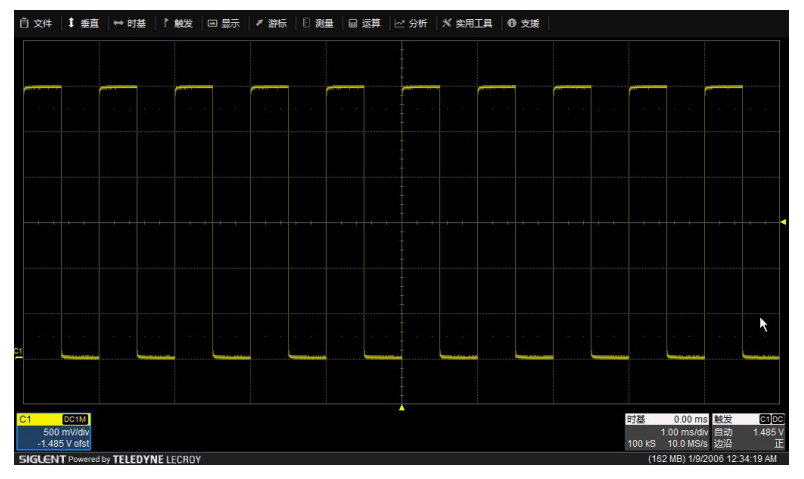

这就完成了初步设置,示波器的显示类似如下图所示。

这时我们可以开启**WaveScan**;在前面板上按下**WaveScan**按钮即可,也可以使用下 拉菜单方式启动(如下图所示):分析 > *WaveScan* .

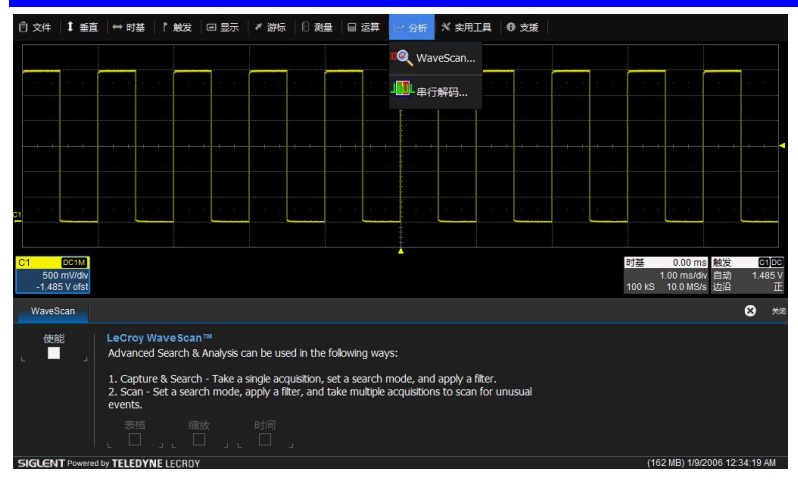

点击**WaveScan**对话框,激活**WaveScan**。

下图为**WaveScan**的默认设置。正在使用**Edge**模式并且在源波形中找到了每一个边 沿。研究**WaveScan**的对话框,你将会发现正沿脉冲的阈值为信号幅值的50%; 每一个 满足此条件的事件(边沿)用一根红线高亮显示出来,每一个边沿的位置显示在屏幕的 左上角。请注意,**WscanZ1**波形是**C1**波形的放大;这个放大的波形是在水平方向上10 倍的放大,在**C1**波形上的高亮区域显示了对特定边沿的放大。

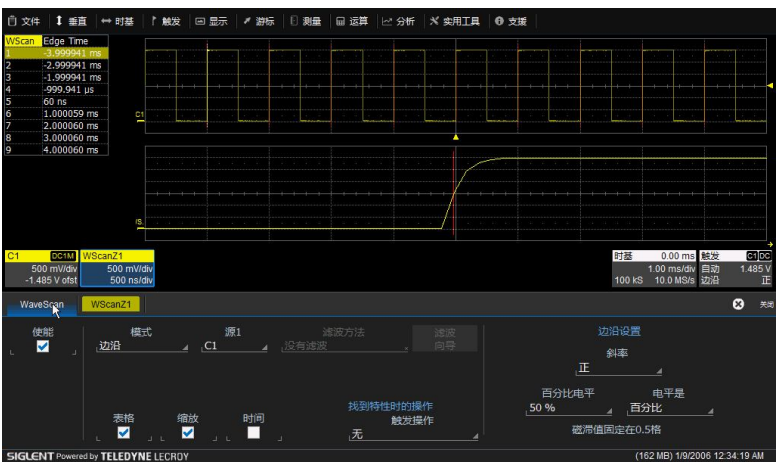

WaveScan的默认设置

在前面板的触发区域,按下**Stop**按钮可以停止采集,点击或触摸**WaveScan**列表的任 意条目,注意放大的轨迹在哪个脉冲跳出,列表的条目与**Zoom**的设置是相关联的,所 以你可以对任意**WaveScan**事件进行放大从而进行仔细的研究,面板上的**Zoom**控制 钮,可以用来控制**Zoom**波形的设置。

在WaveScan对话框,点击或触摸模式区域,模式选择将会弹出;在采集的时候,选 择搜索模式来定位异常事件。

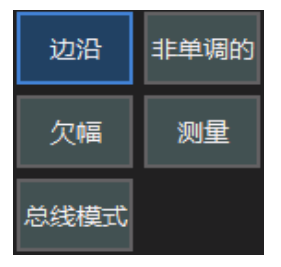

边沿模式–-----用来检测边沿信号 ,可选斜率和电平 非单调模式------用来检测再次越过门限的情况;可选斜率, 迟滞和电平 欠幅-----用来检测未能越过门限的脉冲;可选极性和门限 测量模式------用来使用过滤(搜索或扫描)标准定义测量 总线模式–-----从2-64bits里面搜索, 增强型

我们以测量模式来作为一个基本的例子。

设置**WaveScan**为测量 模式,触摸或点击测量 区域。在滚动条目里选择 上升时间 。

开始对波形进行检测,使用测量下拉菜单并选择标准水平。再次使用测量下拉并选择统 计打开功能。这时你应该看到在栅格区有显示测量结果,如下图所示。第一个参数**P1** 为读到的通道1的上升时间。有10个脉冲显示在屏幕上并对这10个脉冲做了统计,**P1** 读数应该反映了这个值。另外,我们能读到这10个脉冲的**mean, min,max**,和**sdev**。数 值区读到的最后一个值与**WaveScan**列表的最后一个值对应。使用WaveScan的超级链 接可以发现和显示最小和最大的上升时间。注意:你看到的示波器上的上升时间将会随 着示波器的带宽而变化,在这里不要期望显示同样的数值,它们将是相似的而不是相同 的。

| 白文件<br>1 垂直                                                                                  | →时基<br>触发              | 日息示<br>■ 游标  | 日 测量<br>□ 运算<br>☆分析 | ※ 实用工具<br>● 支援   |           |                                    |                 |
|----------------------------------------------------------------------------------------------|------------------------|--------------|---------------------|------------------|-----------|------------------------------------|-----------------|
| WScan<br>3<br>4<br>5<br><b>Rise Time</b><br>275 ns<br>275 ns<br>275 ns<br>269 ns<br>$269$ ns | ë                      |              |                     |                  |           |                                    |                 |
| <b>P</b><br>8<br>9<br>269 ns<br>270 ns                                                       |                        |              |                     |                  |           |                                    |                 |
| 10<br>271 ns                                                                                 | ïS.                    |              |                     |                  |           |                                    |                 |
| Measure                                                                                      | P1:rise(C1)            | P2:fal(C1)   | P3:period(C1)       | ×<br>P4:freq(C1) | $P5: - -$ | $P6: - -$                          |                 |
| value                                                                                        | $271$ ns               | $261$ ns     | 999.998 us          | 1.0000025 kHz    |           |                                    |                 |
| mean                                                                                         | 258.97 ns              | 251.07 ns    | 999,9997503 us      | 1.0000002346 kHz |           |                                    |                 |
| min                                                                                          | $231$ ns               | $221$ ns     | 999,996 us          | 999.9972 Hz      |           |                                    |                 |
| max                                                                                          | 283 ns                 | 270 ns       | 1.000003 ms         | 1.0000039 kHz    |           |                                    |                 |
| sdev                                                                                         | 13.05 ns               | 13.35 ns     | 952.3 ps            | 949.1 µHz        |           |                                    |                 |
| num                                                                                          | $6.668e + 3$           | $2.870e + 3$ | $1.936e + 3$        | $1.792e + 3$     |           |                                    |                 |
| status<br>C1                                                                                 | ◡                      | ◡            | v                   | J.               |           |                                    |                 |
| <b>DOTM</b><br>500 mV/div                                                                    | WScanZ1<br>500 mV/div  |              |                     |                  |           | 时基<br>0.00 ms 触发<br>1.00 ms/div 自动 | C1DC<br>1.485 V |
| $-1.485$ V ofst                                                                              | $1.00$ us/div          |              |                     |                  |           | 100 kS 10.0 MS/s 边沿                | <b>IE</b>       |
| WaveScan                                                                                     | WScanZ1                |              |                     |                  | 上升时间      |                                    | ø<br>关闭         |
| 使能<br>✓                                                                                      | 模式<br>测量               | 源1<br>$c1$   | 速波方法<br>没有滤波        | 滤波<br>向导         |           | 上升沿从10%到90%的转换时间。                  |                 |
|                                                                                              | 测量<br>上升时间             |              |                     |                  |           |                                    |                 |
|                                                                                              | 找到特性时的操作               |              |                     |                  |           |                                    |                 |
|                                                                                              | 时间<br>表格<br>缩放<br>触发操作 |              |                     |                  |           |                                    |                 |
|                                                                                              | ⊽<br>✔                 | □<br>$1 - 1$ | 无                   | A                |           |                                    |                 |
| <b>SIGLENT Powered by TELEDYNE LECROY</b><br>(162 MB) 1/9/2006 12:34:19 AM                   |                        |              |                     |                  |           |                                    |                 |

备注:在 *WaveScan* 中,参数测量用来设置过滤*(*搜索或扫描*)*标准。在 *WaveScan* 找到满足测量 和过滤标准的事件时,它会突出显示该区域 *(*搜索和扫描*)*,并 *(*可以选择*)* 能够执行操作*(*扫描*)*。 提供的参数数量取决于仪器上装载的选项。只在过滤器 *(*搜索标准*)* 定义的事件上执行测量。软件 中提供了一个过滤向导,可以迅速设置测量,找到罕见事件,如±*1, 3,* 或 *5 sigma*。

在**WaveScan**对话框中,触摸或点击滤波方法,滤波方法将会出现,这个显示用于设 置搜索值的参考标准,选择罕见事件,使用滤波来查找最小的上升时间。触摸或点击罕 见模式和选择最小,点击或触摸#罕见事件并把值设为1。

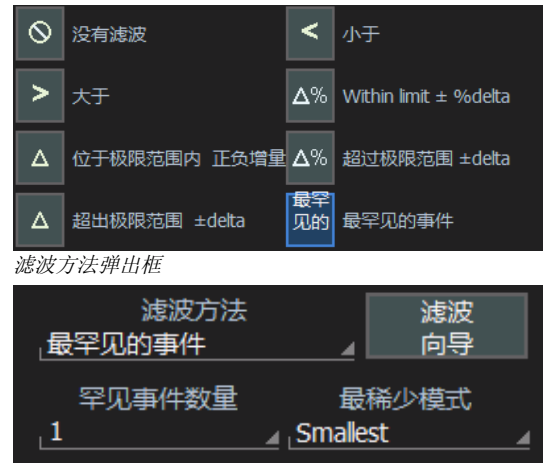

设置查找最小的上升时间

**WaveScan** 列表现在应该由单一的条目组成。点击那个列表条目,现在放大的图形Z1 将包含最小的上升时间脉冲。

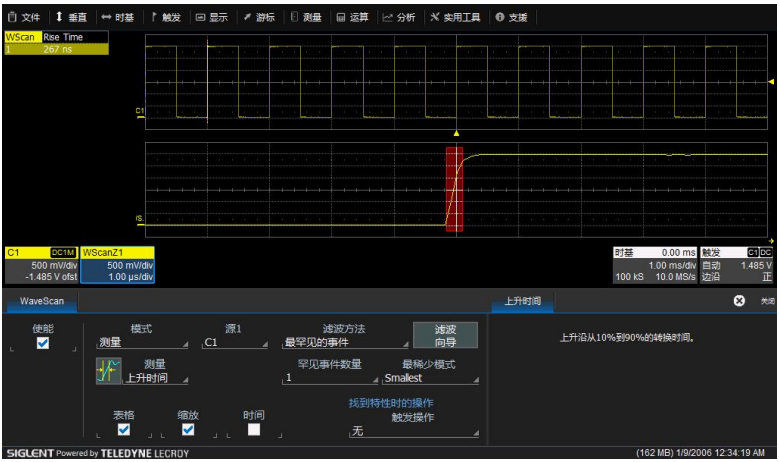

使用滤波找到最小的上升时间

如果我们让示波器在**Auto/Normal**触发模式下连续采集,我们也可以使用**WaveScan** 来做扫描。然后,我们能对搜索到的**WaveScan**事件做出各种动作。

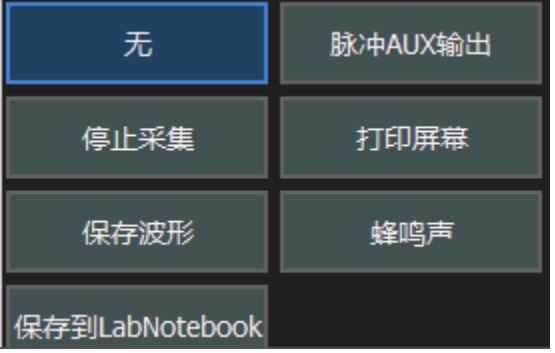

点击触发操作区域将会弹出带有七个选择的对话框,如上图所示。每一个选项允许用 户观察或存储,用于以后做研究。在滤波方法中,设置**WaveScan**触发停止采集条件 为小于,滤波极限为236ns,在前面板的触发栏按下**Auto**触发,几秒钟后采集停止并 且**WaveScan**列表有一个值出现,最小上升时间的脉冲会高亮显示并且放大的轨迹图

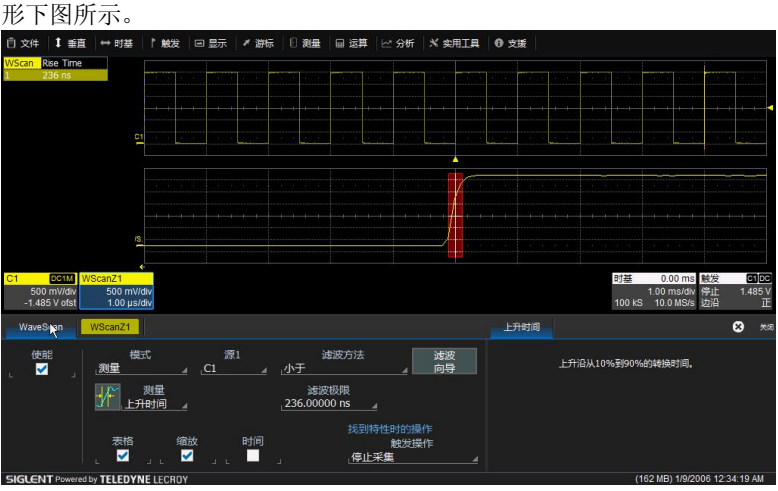

## 保存和调用设置

## 概述

SDS3000 可以把示波器设置保存到内部闪存、外部存储设备, 或从内部闪存、外部存 储设备调用示波器设置。如果一次又一次地重复相同类型的任务,或如果与人共享示波 器,这一功能特别有用。

#### 作为设置文件保存示波器设置

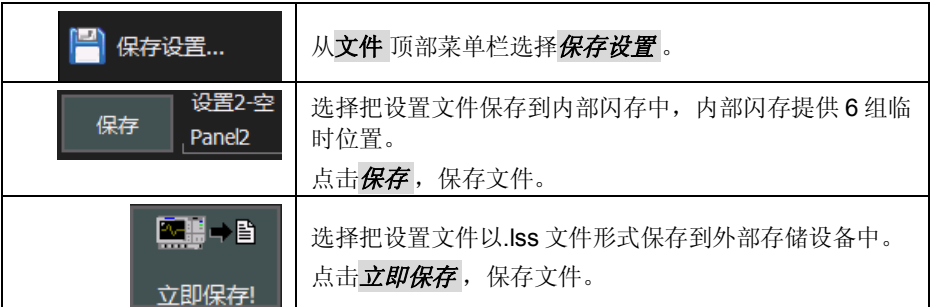

#### 从设置文件中调用示波器设置

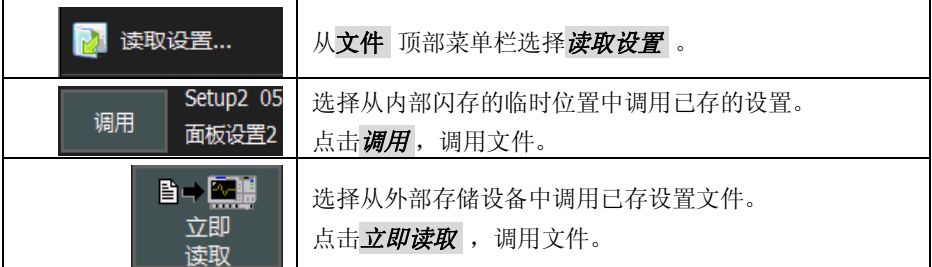

#### 调用默认示波器设置

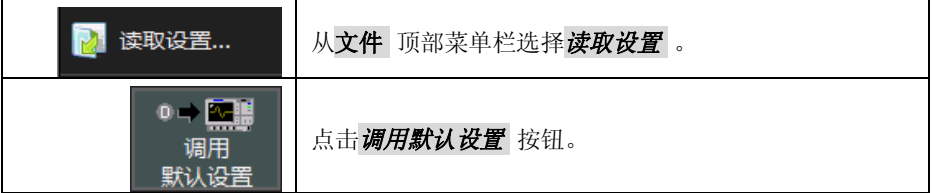

## 保存和调用波形

### 概述

SDS3000 系列示波器可以通过多种方式保存和调用波形文件:

- 把通道信号、数学运算波形、缩放波形、搜索波形(Wscan)保存到内存位 置 (参考波形)。
- 作为数据文件保存通道信号、数学运算波形、缩放波形、搜索波形保存到外部 存储设备中。

#### 内存 *(*参考波形*)*

参考波形保存在 SDS3000 示波器上的非易失性 RAM 中。保存到内存中快捷简便, 为 保存数据、并与另一个波形进行快速比较提供了理想的方式。

#### 波形数据

波形数据通常以二进制或 ASCII 格式保存 (也可以使用其它格式,如 Excel, MATLAB 和 MathCad)。可以在同一台示波器上调用数据,或把数据传送到另一台示波器或其它程 序(如 Excel, MATLAB 或 Mathcad)中, 以便进一步处理。

### 保存和调用参考波形

#### 最快速的存储和显示方式

示波器一个非常基本的需求是能够把当前采集的数据与参考波形进行对比。SDS3000 示波器可以简便地把通道、数学运算或缩放波形保存为参考波形。

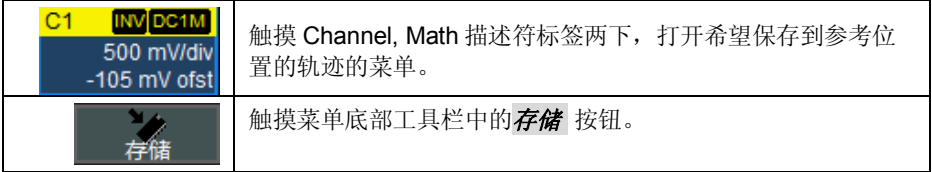

波形将保存到相应的内存位置中(C1 保存到 M1, C2 保存到 M2, 依此类推; Math 保存 到 M1),并在网格上显示。与所有其它波形一样,参考波形有一个描述符标签、一个菜 单等等。甚至可以在网格上缩放和重新定位波形。

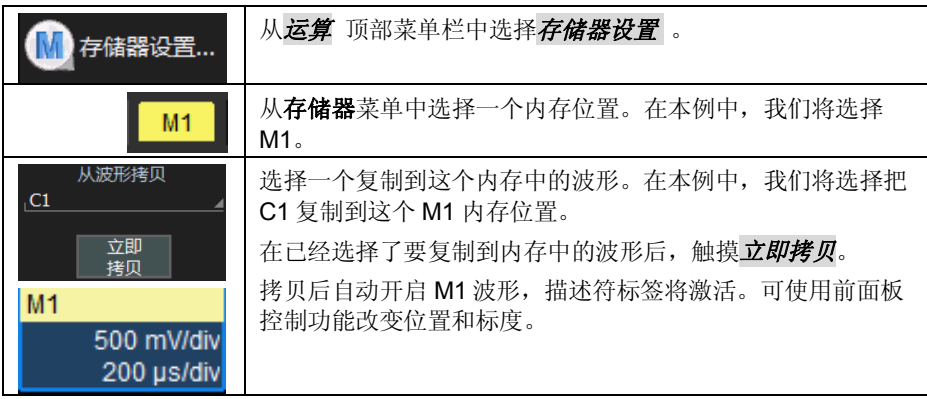

## 使用内存工具栏快捷方式

可以使用这些工具栏快捷方式,对参考波形执行特定操作。

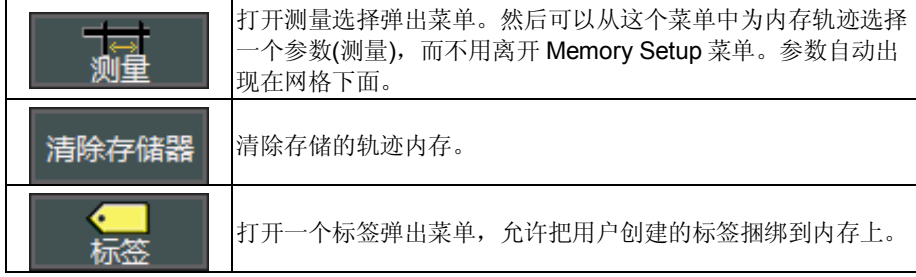

## 保存和调用波形数据

#### 保存波形数据

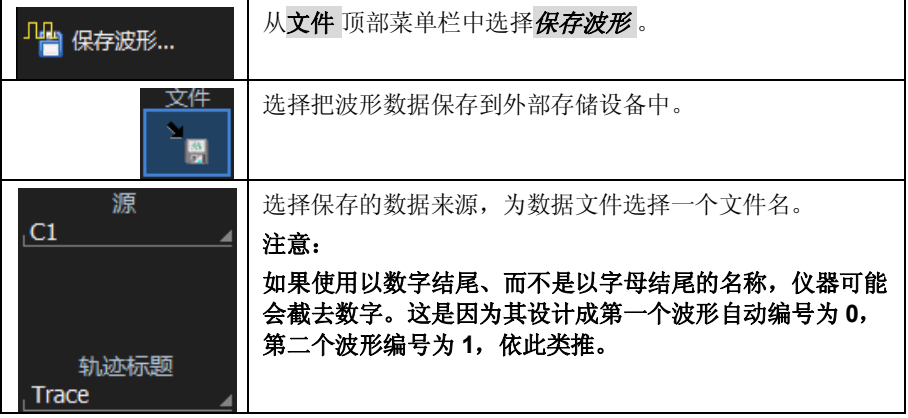

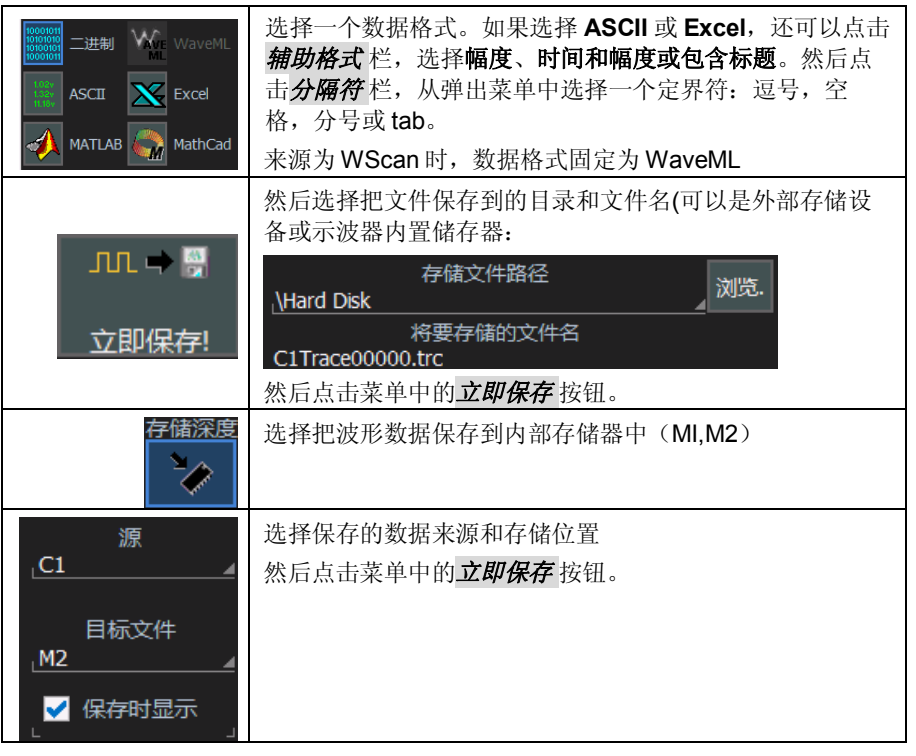

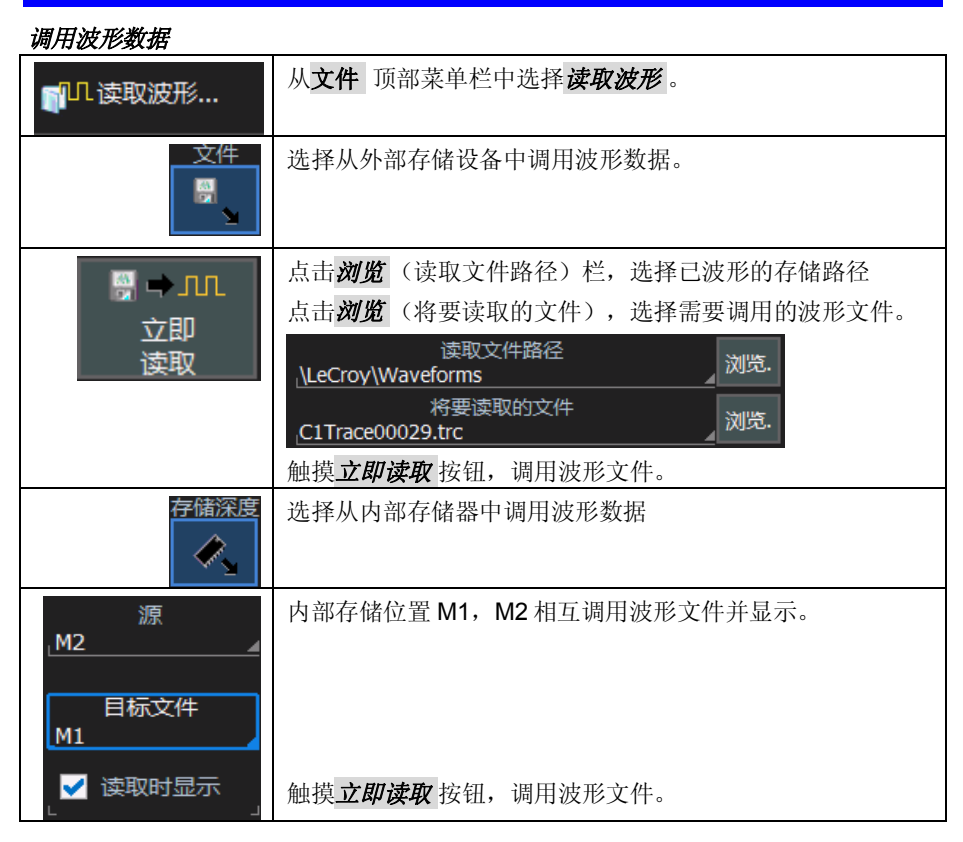
# 保存屏幕图

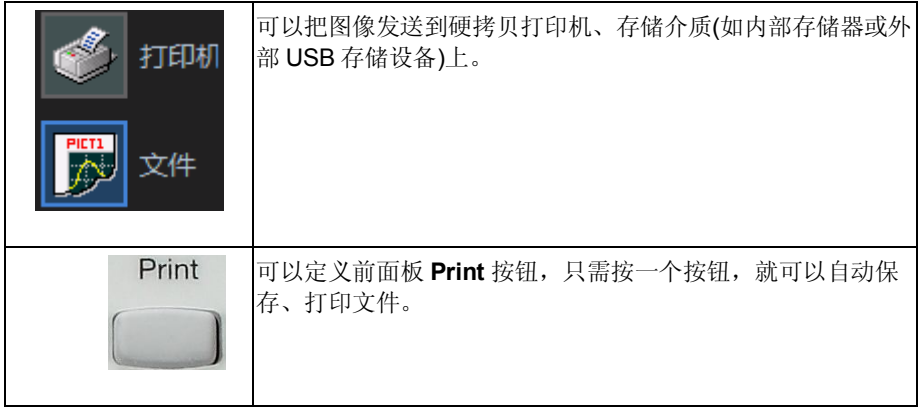

#### 把屏幕图保存到文件中

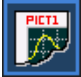

如果想把屏幕图保存到存储设备中,如外部 USB 存储设备

- 1. 在菜单栏中,触摸实用工具 , 然后在下拉菜单中触摸实用工具设置*...*
- 2. 触摸硬拷贝 一栏, 然后触摸文件图标。
- 3. 触摸文件格式 输入栏, 从弹出菜单选择一个图形文件格式(提供四种图片格 式, JPG,PNG,TIF,BMP)。
- 4. 在颜色 下,,触摸标准复选框。。
- 5. 触摸*目录* 输入栏,使用弹出键盘输入希望打印到的文件夹路径。或触摸*浏览* 按钮,导航到文件夹。
- 6. 触摸 文件名 输入栏, 使用弹出键盘为图像输入一个名称。
- 7. 如果不需要存储对话框区域,只想显示波形和网格,触摸*硬拷贝区域*,选择 仅栅格区域。
- 8. 触摸 按钮,或使用前面板**Print**按钮,保存文件。

#### 把屏幕图打印到打印机上

如果想把屏幕图打印到外置打印机上,选择打印机。

#### 把屏幕图打印到打印机上

- 1. 在菜单栏中,触摸实用工具 , 然后在下拉菜单中触摸实用工具设置*...*
- 2. 触摸*硬拷贝 一栏*, 然后触摸*打印机* 图标。
- 3. 在**颜色** 下, 如果希望在白色背景上打印轨迹, 触摸力印复选框。白色背景可 以节省打印机墨粉。
- 4. 触摸属性按钮,查看打印机设置。
- 5. 触摸希望的布局 方向 图标: 横向或纵向。
- 6. 如果不需要打印对话框区域,只只想显示波形和网格,触摸*硬拷贝区域* , 选 择仅栅格区域。。
- <sub>7</sub> 触摸 <sup>疊 </sup>按钮,或使用前面板**Print**按钮,打印文件。

# **LABNOTEBOOK**(选件)

SDS3000 示波器提供报表生成工具(LabNotebook)用于保存和归档您的操作。借助 LabNotebook 您可以保存显示的波形数据、参数设置和屏幕截图,所有内容统一保 存,最大限度减少归档的工作量。

LabNotebook 只能生成的报表存在外部存储设备中,同时召回功能可以立即调回存储 的设置条目,使示波器恢复到准确的状态方便日后分析。

# 创建 **Notebook**

1、在顶部菜单栏中,触摸*文件* ,然后选择 *LabNotebook…*打开 LabNotebook 对话框

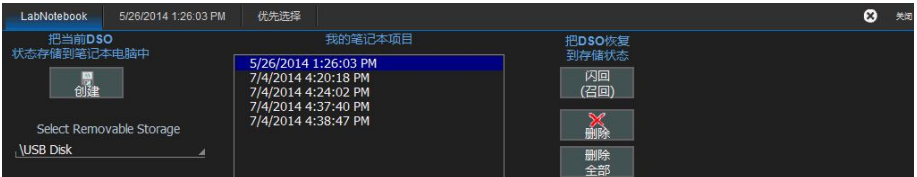

- 2、点击 创建 。
- 3、任意的输入标题和说明(默认的标题是创建的日期和时间,用户可以自行输入一些 描述性的文本)

注**:** 修改标题是在创建 *Notebook* 之后,点击标题对话框即可。

# 一键 **Notebook**(**Print**)

前面板的打印按键可以设置为打印屏幕图像时同时创建 Notebook,这是一种在实际工 作中非常便捷的创建方法。

设置步骤: 打开 LabNotebook 对话框后,点击*优先选择* ,选中*创建项目在按硬拷贝* 时。

注**:** 在优先选择设置中可以选择在保存前输入标题,此时按 *Print* 或常规创建时都会弹出输入标题 的对话框; 同时也可以设置是否打印颜色和打印区域。

# 召回 **Notebook**

- 一旦创建了一个 Notebook 项目,用户可以在任何时候调取分析。
- 1、在顶部菜单栏中,触摸文件,然后选择 LabNotebook...
- 2、从 Notebook 列表中选择 Notebook 项目 ;
- 3、点击*闪回(召回)*软键

# 共享数据及交流

## 概述

SDS3000 系列示波器为您提供了许多功能强大的工具, 您可以与别人交流结果, 提高 生产效率。部分实例如下:

- 通过电子邮件从示波器直接把图像发给协作人员或客户。
- 允许在示波器上直接注释图像文件。
- 把图像和文件迅速下载到 USB 外部存储器上。
- 创建"完美"信号库,以在电路板检验过程中进行对比(使用参考波形功能)。
- 使用流行的软件工具从远程位置控制或查看示波器。

标准输出

SDS3000 示波器标配下述端口:

- 10/100Base-T 以太网
- 前、后面板的 USB Host 端口 4 (个)
- 后面安装的 USB Device 端口
- VGA 输出

# 连接到网络上

SDS3000 示波器的标准 10/100 Base-T 以太网端口可以快速简便地连接网络。DHCP (动态主机配置协议)意味着如果您的网络没有防火墙,那么您只需把网线插到示波器的 以太网端口上,就会自行指配一个网络地址。

如果网络有防火墙,您的 IT 部门可以协助您使用熟悉的 Windows 设置程序连接到网络 上。

# 注释文件

可以"标注"任何通道、数学运算波形、缩放波形或内存(参考波形)。这些标签附在波 形上,可以位于波形任何位置。注意下述事项:

- 标签放置调节取决于轨迹的垂直调节和水平调节。
- 在屏幕图保存到磁盘中时,这些标签是屏幕图的一部分。
- 通过使用标签,可以消除在另一个程序中的额外工作。
- 标签有助于协作人员或客户了解您的工作。

### 在波形上创建标签

- 1. 打开希望贴标签的通道、数学运算、缩放或参考波形的菜单。
- 2. 触摸工具栏中的*标签* 按钮。

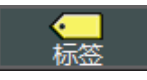

3. 触摸弹出菜单中的*Add Label* 按钮。

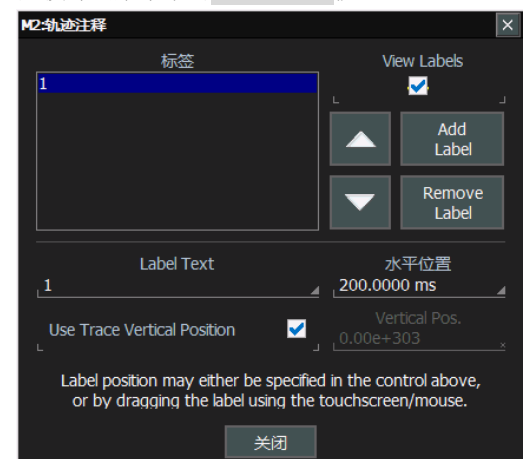

4. 使用弹出键盘创建*Label Text* 。您还可以改变每个标签的水平位置 ,删除已 有标签,通过复选或反选*View Labels* 复选框,启动/关闭标签。

# 实用工具

### 概述

从顶部菜单栏 实用工具选项中进入实用工具设置菜单和优先设置菜单,包含着不需改 变或经常使用的设置和其它信息。

其它项目位于各种下拉的顶部菜单栏中。

下面大多数项目与实用工具设置菜单上的标签栏相对应。

## 状态

状态只读对话框显示系统信息,包括型号、序列号、固化软件版本、安装的软件和硬件 选项。

#### 状态对话框

- 1. 在菜单栏中,触摸实用工具设置。
- 2. 触摸状况一栏。

#### 远程通信

在远程控制对话框中,可以选择网络通信协议,建立网络连接,配置远程控制助手日 志。目前,通信协议可选择 VICP/TCPIP、LXI(VXI11)和 USBTMC。

在远程操作仪器时,远程控制助手监测 PC 和示波器 之间的通信。可以记录所有事 件,或只记录错误。在创建和调试远程控制程序时,这个日志可能具有重要意义。

#### 设置远程通信

如果把示波器连接到网络上,请先与信息系统管理员联系。如果把示波器直接连接到 PC 上,那么在它们之间连接一条以太网电缆即可。

- 1. 在菜单栏中,触摸实用工具 ,然后触摸下拉菜单中的实用工具设置*...*。
- 2. 触摸*远程控制一*栏。
- 3. 选择受控于: **TCPIP (VICP)/LXI(VXI11)/USBTMC**。
- 4. 若选择**TCPIP (VICP)**或**LXI(VXI11)**,连接网线后,示波器会自动配置一个IP 地址;若选择**USBTMC,**将会显示VISA地址。

#### 配置远程控制助手事件日志

- 1. 触摸 记录模式 输入栏。
- 2. 从下拉菜单中选择关闭, 仅显示错误, 或整个对话框。
- 3. 为把事件日志的内容导出到ASCII文本文件中,触摸*显示遥控记录*按钮,出现" 事件日志" 弹出窗口。触摸*目标文件名*输入栏, 使用弹出键盘输入一个文件 名,然后触摸**输出至文本文件**按钮。

## 辅助输出

下述信号可以通过 SDS3000 示波器背面的 AUX OUTPUT 同轴电缆连接器输出。

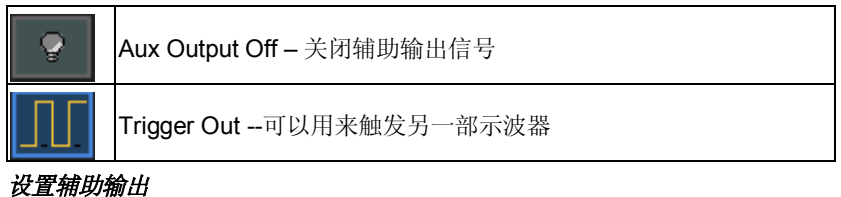

- 1. 在菜单栏中,触摸*实用工具*,然后触摸下拉菜单中的*实用工具设置...*。
- 2. 触摸**辅助输出一**栏。
- 3. 触摸*使用以下校正输出*下的一个按钮。

## 日期和时间

SDS3000 示波器允许选择手动设置时间和日期。如果选择从互联网中获得时间和日 期,必需把示波器通过后面板上的 LAN 连接器连接到互联网上。还可以设置时区和夏 令时。

#### 手动设置时间和日期

- 1. 在菜单栏中,触摸实用工具,然后触摸下拉菜单中的实用工具设置...。
- 2. 触摸*日期/时间一*栏。
- 3. 触摸时、分、秒、日、月和年每个输入栏,使用弹出数字键盘输入一个值。
- 4. 触摸确认更改按钮。

### 从互联网设置时间和日期

使用简单网络时间协议(SNTP)。

- 1. 确保示波器通过示波器后面的LAN连接器连接到互联网上。
- 2. 在菜单栏中,触摸实用工具 ,然后触摸下拉菜单中的实用工具设置*...*。
- 3. 触摸*日期/时间一*栏
- 4. 触摸*与Internet时间同步* 按钮。

### 选项

使用这个对话框 ,添加或删除软件选项。如需要与软件选项有关的信息,请与当地 **SIGLENT** 销售和服务办事处联系, 或访问我们的网站: http://www.siglent.com。

### 安装选件

SDS3000 系列示波器提供了丰富的选件包,以增强示波器的分析能力。用户可以通过 联系 SIGLENT 或本地经销商获取选件包的相关信息。

选件安装步骤:

- 1、 实用工具 **>** 实用工具设置 **>** 选项;
- 2、 通过选件列表选择对应的选件名称, 按下添加密码;
- 3、 输入密码,点击 *OK*;
- 4、 重启示波器。

## 升级固件

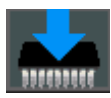

SDS3000 示波器支持 U 盘升级固件功能,用户需要升级时使用 U 盘就可以升级示波器 固件。

升级步骤:

- 1. 插入存有升级固件的U盘,点击*升级固件*。
- 2. 点击弹出对话框中的**浏览一**栏。 \Hard Disk\NK\_EC7\_ACQ3.fla 浏览. 升级
- 3. 导航找到升级固件名称,升级文件为FLA格式, 点击*OK* 。
- 4. 点击升级

# 触摸屏校正

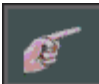

触摸*触摸屏校正* 按钮,启动校准程序。在程序过程中,系统会提示您触摸触摸屏上 5 个键位置中小叉的中心。由于使用手指不能实现足够的准确性,这一程序应使用铅笔。 在没有触摸小叉时,校准有 10 秒的超时期。当点击完 5 个小叉时,需要再单击一次屏 幕才能保存当前校正;若等待 30 秒时间则不保存校正数据并保持校正前的设置 为避免视差误差,一定要在触摸前把视线直接对准每个小叉的正面。

# 优先设置

# 声音提醒

每次在触摸屏幕或前面板控制功能时,可以选择获得声音确认。

- 1. 在菜单栏中,触摸实用工具 ,然后触摸下拉菜单中的优先设置*...*。
- 2. 触摸"**声音提醒**" 使能复选框, 以便在每次触摸屏幕或前面板控制功能时, 示波 器会发出蜂鸣声。

# 设置语言

SDS3000 示波器,可设置简体中文和 English 用户界面。

- 1. 在菜单栏中,触摸实用工具 ,然后触摸下拉菜单中的优先设置*...*。
- 2. 触摸语言洗择需要的语言

## 校准

SDS3000 示波器在刚开机和开机 5 分钟时会启动自动校准功能; 另外在实际使用过程 中环境温度明显变化时,可以选择手动校准仪器。校准有两种:校准 All 和校准当前状 态。

- 1. 在菜单栏中,触摸实用工具 ,然后触摸下拉菜单中的优先设置*...*。
- 2. 触摸**校准**。

校准当前状态是指在温度出现±5℃变化时,进行当前的垂直和时基档位进行校准,校 准过程约 30 秒。

校准 **All** 功能是指在温度出现±5℃变化时,校准示波器垂直和时基档位的所有设置。校 准之前必须断开所有输入端信号,校准过程约 1 小时。

## 设置偏移参数

在改变增益时,这个控制功能允许保持垂直偏移电平指示符固定 (在选择格时)或随实际 电压电平移动(在选择**伏特**时)。选择格的优点是在提高增益时波形保持在网格上,而如 果选择**伏特**,波形可能会移出至网格之外。

注**:** 不管选择伏特还是格,通道参数描述符中显示的"Offset"一直显示伏特。但是,在选择格时, 改变垂直增益(电压档位)时,用伏特表示的 Offset 值会与增益变化成比例,从而使网格上的格 保持不变。

- 1. 在菜单栏中,触摸实用工具 ,然后触摸下拉菜单中的优先设置*...*。
- 2. 触摸**采集** 。
- 3. 在设置偏移参数下,触摸伏特或格按钮。

### 设置延迟参数

在改变时基时,这个控制功能允许保持水平偏置指示符固定 (在选择格时)或随触发点移 动(在选择**时间**时)。选择格的优点是在提高时基时触发点保持在网格上,而如果选择时 间,触发点可能会移出网格之外。

注**:** 不管选择选择时间还是格,时基参数描述符显示的"Delay"一直显示为时间。但是,在选择格 时,改变时基档位时,用时间表示的延迟与时基变化成比例,从而使网格上的格保持不变。

- 1. 在菜单栏中,触摸实用工具 ,然后触摸下拉菜单中的优先设置*...*。
- 2. 触摸*采集* 。
- 3. 在 设定延迟参数 下, 触摸 时间 或格 按钮。

# **WAVESOURCE** 信号发生器

WaveSource 可输出正弦波、方波、三角波、脉冲、直流和噪声 6 种信号波形,输出频 率到达 25MHz。

设置波形参数

1、在顶部菜单栏中,触摸实用工具,然后选择 WaveSource...,或者直接按下前面 板的 **WaveSource** 按键。

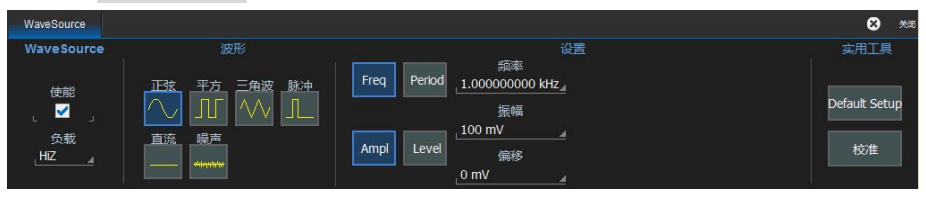

- 2、选中使能选项,然后选择一波形类型。
- 3、根据波形类型,可自定义设置相关参数,如频率/周期,幅值/偏移等。 可通过前面 板的调节旋钮完成设置,或双击参数值区域使用软键盘进行。

**Default Setup** 将波形类型和参数设置成默认值。

校准执行信号源发生器内部校准程序。

# 联系我们

深圳市鼎阳科技有限公司

地址:广东省深圳市宝安区68 区留仙三路安通达工业园4 栋3 楼

服务热线:400-878-0807

E-mail: Market@siglent.com

Http://www.siglent.com